# **Dell Wyse 3040 Thin Client**

User Guide

Regulatory Model: N10D Regulatory Type: N10D001 June 2023 Rev. A08

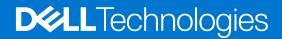

#### Notes, cautions, and warnings

(i) NOTE: A NOTE indicates important information that helps you make better use of your product.

CAUTION: A CAUTION indicates either potential damage to hardware or loss of data and tells you how to avoid the problem.

MARNING: A WARNING indicates a potential for property damage, personal injury, or death.

© 2018-2023 Dell Inc. or its subsidiaries. All rights reserved. Dell Technologies, Dell, and other trademarks are trademarks of Dell Inc. or its subsidiaries. Other trademarks may be trademarks of their respective owners.

# Contents

| Chapter 1: Welcome to Dell Wyse 3040 thin client                                           | 5              |
|--------------------------------------------------------------------------------------------|----------------|
| About this guide                                                                           | 5              |
| Dell Wyse external references                                                              | 5              |
| Chapter 2: Wyse 3040 thin client hardware installation                                     | 6              |
| Chapter 3: Wyse 3040 thin client on ThinOS                                                 | 7              |
| Logging on to the Wyse 3040 thin client running Wyse ThinOS                                |                |
| Configuring the dual head display settings in Dell Wyse ThinOS                             |                |
| Configuring the network settings on Dell Wyse ThinOS                                       | 9              |
| Configuring the General settings                                                           | 9              |
| Configuring the DHCP options settings                                                      |                |
| Configuring the ENET settings                                                              | 11             |
| Configuring the WLAN settings                                                              |                |
| Configuring peripherals settings on Wyse ThinOS                                            |                |
| Configuring keyboard settings                                                              |                |
| Configuring mouse settings                                                                 | 14             |
| Configuring camera settings                                                                | 14             |
| Configuring the printer settings                                                           |                |
| Power state                                                                                |                |
| Configuring the broker setup on Dell Wyse ThinOS                                           | 24             |
| Configuring the WDA settings on Dell Wyse ThinOS                                           |                |
|                                                                                            |                |
| Chapter 4: Wyse 3040 thin client on ThinLinux                                              | 29             |
| Accessing thin client BIOS settings on Wyse ThinLinux                                      |                |
| Logging on to the Wyse 3040 thin client running ThinLinux                                  |                |
| Configuring display on Dell Wyse ThinLinux                                                 |                |
| Configuring the network settings on Dell WyseThinLinux                                     |                |
| Configuring the wi-fi settings                                                             |                |
| Configuring wired network connection settings                                              |                |
| Configuring the network proxy settings                                                     |                |
| Adding a network connection                                                                |                |
| Configuring peripherals settings on Wyse ThinLinux                                         |                |
| Setting the keyboard preferences                                                           |                |
| Setting the mouse preferences                                                              |                |
| Configuring the printer settings                                                           |                |
| Configuring the sound settings                                                             |                |
| Power state                                                                                |                |
|                                                                                            |                |
| Configuring connections locally on Dell Wyse ThinLinux                                     |                |
| Configuring and managing Citrix connections                                                |                |
| Configuring and managing Citrix connections<br>Configuring and managing VMware connections | 43<br>43<br>44 |
| Configuring and managing Citrix connections                                                |                |

Contents 3

| Before working on your thin client       .51         After working on your thin client       .51         Safety Precoutions       .51         Recommended tools       .57         Disassembly and Reassembly       .57         Chassis cover removal       .57         WLAN card removal       .58         Printed Circuit Board Assembly removal       .59         Coin Battery removal       .60         Heat sink or Thermal module disassembly       .61         EMI Gasket       .62         Chapter 7: System specifications       .65         Chapter 9: BIOS overview       .68         Accessing thin client BIOS settings       .68         System Setup overview       .68         Boot Sequence       .69         Navigation keys       .69         System Configuration screen options       .70         Securit Screen options       .71         Performance screen options       .72         Power Management screen options       .73         Virtualization support screen options       .73         System Configuration screen options       .72         Power Management screen options       .73         System Log screen options       .73         Virtualiza                                                | Chapter 6: Removing and installing components          |    |
|----------------------------------------------------------------------------------------------------|--------------------------------------------------------|----|
| Safety Precautions.       .51         Recommended tools.       .57         Disassembly and Reassembly.       .57         Chassis cover removal.       .57         WLAN card removal.       .57         WLAN card removal.       .58         Printed Circuit Board Assembly removal.       .59         Coin Battery removal.       .60         Heat sink or Thermal module disassembly.       .61         EMI Gasket.       .62         Chapter 7: System specifications.       .65         Chapter 8: Thermal management on Wyse 3040 thin client       .67         Chapter 9: BIOS overview.       .68         Accessing thin client BIOS settings.       .68         Boot Sequence.       .69         Navigation keys.       .69         General screen options.       .69         System Configuration screen options.       .70         Security screen options.       .71         Performance screen options.       .72         POST Behavior screen options.       .72         POST Behavior screen options.       .73         Virtualization support screen options.       .73         Maintenance screen options.       .73         Maintenance screen options.       .74                                                   | Before working on your thin client                     | 51 |
| Recommended tools.       57         Disassembly and Reassembly.       57         Chassis cover removal.       57         WLAN card removal.       58         Printed Circuit Board Assembly removal.       60         Heat sink or Thermal module disassembly.       61         EMI Gasket.       62         Chapter 7: System specifications.       65         Chapter 8: Thermal management on Wyse 3040 thin client       67         Chapter 9: BIOS overview.       68         Accessing thin client BIOS settings       68         System Setup overview.       68         Boot Sequence.       69         Navigation keys.       69         General screen options.       70         Securit screen options.       71         Performance screen options.       72         Power Management screen options.       72         POST Behavior screen options.       73         Virtualization support screen options.       73         Virtualization support screen options.       73         Virtualization support screen options.       73         Maintenance screen options.       74         Updating the BIOS       74         Diagnostic power LED codes.       75 <th>After working on your thin client</th> <th></th> | After working on your thin client                      |    |
| Disassembly and Reassembly       57         Chassis cover removal.       57         WLAN card removal.       58         Printed Circuit Board Assembly removal.       60         Heat sink or Thermal module disassembly.       61         EMI Gasket.       62         Chapter 7: System specifications.       65         Chapter 8: Thermal management on Wyse 3040 thin client       67         Chapter 9: BIOS overview.       68         Accessing thin client BIOS settings.       68         System Setup overview.       68         Boot Sequence.       69         Navigation keys.       69         General screen options.       70         Security screen options.       70         Secure Boot screen options.       71         Performance screen options.       72         Power Management screen options.       72         Power Management screen options.       73         Virtualization support screen options.       73         Maintenance screen options.       73         System Log screen options.       73         System Log screen options.       73         System Log screen options.       73         System Log screen options.       74                                                         | Safety Precautions                                     | 51 |
| Chassis cover removal.       .57         WLAN card removal.       .58         Printed Circuit Board Assembly removal.       .60         Heat sink or Thermal module disassembly.       .61         EMI Gasket.       .62         Chapter 7: System specifications.       .65         Chapter 8: Thermal management on Wyse 3040 thin client       .67         Chapter 9: BIOS overview.       .68         Accessing thin client BIOS settings.       .68         System Setup overview.       .68         Boot Sequence.       .69         Navigation keys.       .69         General screen options.       .70         Security screen options.       .71         Performance screen options.       .72         Power Management screen options.       .72         Power Management screen options.       .72         Power Management screen options.       .73         Virtualization support screen options.       .73         System Log screen options.       .73         System Log screen options.       .74         Updating the BIOS       .74         Diagnostic power LED codes.       .75                                                                                                    | Recommended tools                                      |    |
| WLAN card removal.58Printed Circuit Board Assembly removal.59Coin Battery removal.60Heat sink or Thermal module disassembly.61EMI Gasket.62Chapter 7: System specifications.65Chapter 8: Thermal management on Wyse 3040 thin client67Chapter 9: BIOS overview.68Accessing thin client BIOS settings.68System Setup overview.68Boot Sequence.69Navigation keys.69General screen options.70Security screen options.70Secure Boot screen options.71Performance screen options.72POST Behavior screen options.73Virtualization supper options.73Maintenance screen options.73Maintenance screen options.73Maintenance screen options.74Updating the BIOS74Updating the BIOS74Diagnostic power LED codes.75Diagnostic power LED codes.75                                                                                                    | Disassembly and Reassembly                             |    |
| Printed Circuit Board Assembly removal.       59         Coin Battery removal.       60         Heat sink or Thermal module disassembly.       61         EMI Gasket.       62         Chapter 7: System specifications.       65         Chapter 8: Thermal management on Wyse 3040 thin client       67         Chapter 9: BIOS overview.       68         Accessing thin client BIOS settings.       68         Boot Sequence.       69         Navigation keys.       69         Query overview       68         Boot Sequence.       69         Navigation keys.       69         General screen options.       70         Security screen options.       70         Secure Boot screen options.       71         Performance screen options.       72         POWEr Management screen options.       73         Virtualization support screen options.       73         Maintenance screen options.       73         System Log screen options.       74         Updating the BIOS       74         Updating the BIOS       75         Power states and LED behavior       75         Diagnostic power LED codes.       75      <                                                                                             | Chassis cover removal                                  |    |
| Coin Battery removal.60Heat sink or Thermal module disassembly.61EMI Gasket.62Chapter 7: System specifications.65Chapter 8: Thermal management on Wyse 3040 thin client67Chapter 9: BIOS overview.68Accessing thin client BIOS settings.68System Setup overview.68Boot Sequence.69Navigation keys.69System Configuration screen options.70Secure Boot screen options.70Secure Boot screen options.71Performance screen options.72Power Management screen options.73Virtualization support screen options.73System Log screen options.73Virtualization support screen options.73System Log screen options.74Updating the BIOS74Updating the BIOS75Power states and LED behavior75Diagnostic power LED codes.75                                                                                                    | WLAN card removal                                      |    |
| Heat sink or Thermal module disassembly                                                                                                    | Printed Circuit Board Assembly removal                 |    |
| EMI Gasket                                                                                                    | Coin Battery removal                                   | 60 |
| Chapter 7: System specifications65Chapter 8: Thermal management on Wyse 3040 thin client67Chapter 9: BIOS overview68Accessing thin client BIOS settings68System Setup overview68Boot Sequence69Navigation keys69General screen options70Security screen options70Secure Boot screen options70Secure Boot screen options71Performance screen options72Power Management screen options73Virtualization support screen options73System Log screen options73System Log screen options74Updating the BIOS74Updating the BIOS74Diagnostic power LED codes75Diagnostic power LED codes75                                                                                                    | Heat sink or Thermal module disassembly                |    |
| Chapter 8: Thermal management on Wyse 3040 thin client       67         Chapter 9: BIOS overview       68         Accessing thin client BIOS settings       68         System Setup overview       68         Boot Sequence       69         Navigation keys       69         General screen options       69         System Configuration screen options       70         Security screen options       70         Secure Boot screen options       71         Performance screen options       72         Power Management screen options       73         Virtualization support screen options       73         Virtualization support screen options       73         System Log screen options       74         Updating the BIOS       74         Chapter 10: Troubleshooting your system       75         Power states and LED behavior       75         Diagnostic power LED codes       75                                                                                                    | EMI Gasket                                             | 62 |
| Chapter 8: Thermal management on Wyse 3040 thin client       67         Chapter 9: BIOS overview                                                                                                    | Chanter 7: System anasifications                       | 65 |
| Chapter 9: BIOS overview.68Accessing thin client BIOS settings.68System Setup overview.68Boot Sequence.69Navigation keys.69General screen options.69System Configuration screen options.70Security screen options.70Secure Boot screen options.71Performance screen options.72Power Management screen options.72POST Behavior screen options.73Virtualization support screen options.73System Log screen options.73System Log screen options.74Updating the BIOS74Chapter 10: Troubleshooting your system.75Diagnostic power LED codes.75                                                                                                    |                                                        |    |
| Accessing thin client BIOS settings.68System Setup overview.68Boot Sequence.69Navigation keys.69General screen options.69System Configuration screen options.70Security screen options.70Secure Boot screen options.70Secure Boot screen options.71Performance screen options.72Power Management screen options.73Virtualization support screen options.73Maintenance screen options.73System Log screen options.74Updating the BIOS74Chapter 10: Troubleshooting your system.75Diagnostic power LED codes.75                                                                                                    | Chapter 8: Thermal management on Wyse 3040 thin client | 67 |
| Accessing thin client BIOS settings.68System Setup overview.68Boot Sequence.69Navigation keys.69General screen options.69System Configuration screen options.70Security screen options.70Secure Boot screen options.70Secure Boot screen options.71Performance screen options.72Power Management screen options.73Virtualization support screen options.73Maintenance screen options.73System Log screen options.74Updating the BIOS74Chapter 10: Troubleshooting your system.75Diagnostic power LED codes.75                                                                                                    | Chapter 9: BIOS overview                               | 68 |
| System Setup overview68Boot Sequence.69Navigation keys.69General screen options.69System Configuration screen options.70Security screen options.70Secure Boot screen options.71Performance screen options.72Power Management screen options.73Virtualization support screen options.73Virtualization support screen options.73System Log screen options.74Updating the BIOS74Chapter 10: Troubleshooting your system.75Diagnostic power LED codes.75                                                                                                    | -                                                      |    |
| Boot Sequence.69Navigation keys.69General screen options.69System Configuration screen options.70Security screen options.70Secure Boot screen options.71Performance screen options.72Power Management screen options.72POST Behavior screen options.73Virtualization support screen options.73Maintenance screen options.73Maintenance screen options.73Maintenance screen options.74Updating the BIOS74Chapter 10: Troubleshooting your system.75Diagnostic power LED codes.75                                                                                                    | 6                                                      |    |
| Navigation keys.69General screen options.69System Configuration screen options.70Security screen options.70Secure Boot screen options.71Performance screen options.72Power Management screen options.72POST Behavior screen options.73Virtualization support screen options.73Maintenance screen options.73System Log screen options.74Updating the BIOS74Chapter 10: Troubleshooting your system.75Diagnostic power LED codes.75                                                                                                    |                                                        |    |
| General screen options.69System Configuration screen options.70Security screen options.70Secure Boot screen options.71Performance screen options.72Power Management screen options.72POST Behavior screen options.73Virtualization support screen options.73Maintenance screen options.73System Log screen options.74Updating the BIOS74Chapter 10: Troubleshooting your system.75Power states and LED behavior75Diagnostic power LED codes.75                                                                                                    | •                                                      |    |
| System Configuration screen options.70Security screen options.70Secure Boot screen options.71Performance screen options.72Power Management screen options.72POST Behavior screen options.73Virtualization support screen options.73Maintenance screen options.73System Log screen options.74Updating the BIOS74Chapter 10: Troubleshooting your system.75Diagnostic power LED codes.75                                                                                                    | <b>o</b>                                               |    |
| Security screen options.       70         Secure Boot screen options.       71         Performance screen options.       72         Power Management screen options.       72         POST Behavior screen options.       73         Virtualization support screen options.       73         Maintenance screen options.       73         System Log screen options.       74         Updating the BIOS       74         Power states and LED behavior       75         Diagnostic power LED codes.       75                                                                                                    |                                                        |    |
| Secure Boot screen options.71Performance screen options.72Power Management screen options.72POST Behavior screen options.73Virtualization support screen options.73Maintenance screen options.73System Log screen options.74Updating the BIOS74Chapter 10: Troubleshooting your system.Power states and LED behavior75Diagnostic power LED codes.75                                                                                                    |                                                        |    |
| Power Management screen options.72POST Behavior screen options.73Virtualization support screen options.73Maintenance screen options.73System Log screen options.74Updating the BIOS74Chapter 10: Troubleshooting your system.75Power states and LED behavior75Diagnostic power LED codes.75                                                                                                    | Secure Boot screen options                             |    |
| POST Behavior screen options.       73         Virtualization support screen options.       73         Maintenance screen options.       73         System Log screen options.       74         Updating the BIOS       74         Chapter 10: Troubleshooting your system.       75         Power states and LED behavior       75         Diagnostic power LED codes.       75                                                                                                    | •                                                      |    |
| POST Behavior screen options.       73         Virtualization support screen options.       73         Maintenance screen options.       73         System Log screen options.       74         Updating the BIOS       74         Chapter 10: Troubleshooting your system.       75         Power states and LED behavior       75         Diagnostic power LED codes.       75                                                                                                    | Power Management screen options                        |    |
| Maintenance screen options                                                                                                    | POST Behavior screen options                           |    |
| System Log screen options.       74         Updating the BIOS       74         Chapter 10: Troubleshooting your system.       75         Power states and LED behavior       75         Diagnostic power LED codes.       75                                                                                                    | Virtualization support screen options                  |    |
| Updating the BIOS                                                                                                    | Maintenance screen options                             |    |
| Chapter 10: Troubleshooting your system                                                                                                    | System Log screen options                              | 74 |
| Power states and LED behavior                                                                                                    | Updating the BIOS                                      | 74 |
| Power states and LED behavior                                                                                                    | Chapter 10: Troubleshooting your system                |    |
| Diagnostic power LED codes75                                                                                                    |                                                        |    |
| •                                                                                                    |                                                        |    |
|                                                                                                    |                                                        |    |

# Welcome to Dell Wyse 3040 thin client

Dell Wyse 3040 thin client is a low-cost entry level thin client platform. These thin clients have a x86 processor, which allows you to run Wyse ThinOS, PCoIP enabled Wyse ThinOS, and Wyse ThinLinux. The platform is used as a thin client by connecting to any monitor and allows you to use a remote access client for VDI or cloud-based computing.

#### **Topics:**

- About this guide
- Dell Wyse external references

# About this guide

This guide is intended for Wyse 3040 thin clients which run Wyse ThinOS, PCoIP enabled Wyse ThinOS, and Wyse ThinLinux. It provides hardware specifications and OS-specific configurations to help you work with Wyse 3040 thin clients.

# **Dell Wyse external references**

This section provides links to Dell support sites for Dell Wyse thin clients.

- Dell reference guides/Service and Support Information about the products with required documentation and latest software images.
- Dell Wyse Device Manager Information about Dell remote management software
- Dell and the Environment Information about Dell compliance with RoHS and with the Waste Electrical and Electronic Equipment (WEEE)
- Dell and e-Recycling Information about recycling and reuse of Dell products
- Dell Warranty Registration Register your product

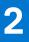

# Wyse 3040 thin client hardware installation

For more information on the hardware installation, see Dell Wyse 3040 thin client Guick Start Guide.

# Wyse 3040 thin client on ThinOS

This section provides the instructions on how to easily configure and efficiently manage Wyse 3040 thin client that runs on ThinOS.

#### **Topics:**

- Logging on to the Wyse 3040 thin client running Wyse ThinOS
- Configuring the dual head display settings in Dell Wyse ThinOS
- Configuring the network settings on Dell Wyse ThinOS
- Configuring peripherals settings on Wyse ThinOS
- Power state
- Configuring the broker setup on Dell Wyse ThinOS
- Configuring the WDA settings on Dell Wyse ThinOS

# Logging on to the Wyse 3040 thin client running Wyse ThinOS

What you see after logging on to the server depends on the administrator configurations.

- Users with a Classic Desktop will see the classic ThinOS desktop with full taskbar, desktop, and Connect Manager familiar to ThinOS users. This option is the default out-of-the-box experience and is recommended for terminal server environments with published applications and for backward compatibility with ThinOS 6.x versions.
- Users with a Zero Desktop will see the Zero Desktop with the Zero Toolbar showing the assigned list of connections from which to select. This option is recommended for VDI and any full-screen only connections.

In any desktop case, you can select the desktop option you want (Classic Desktop or Zero Desktop) and create the connections you need using the Visual Experience tab on the **Remote Connections** dialog box.

To open the **Remote Connections** dialog box, perform one of the following tasks:

• Classic Desktop — Click User Name , and then select System Setup > Remote Connections.

(i) NOTE: User Name is the user who is logged-on and is located at the lower-left pane of the taskbar

• Zero Desktop — Click the System Settings icon on the Zero Toolbar, and then select Remote Connections.

# Configuring the dual head display settings in Dell Wyse ThinOS

To configure the dual head display settings in Wyse ThinOS:

- From the desktop menu, click System Setup, and then click Display. The Display dialog box is displayed.
- 2. Click the Dual Head tab, and use the following guidelines:

| al Head:   | O <u>M</u> irror Mode        | O <u>S</u> pan Mode                   |
|------------|------------------------------|---------------------------------------|
| in Screen: | ⊙ Screen <u>1</u>            | OScreen2                              |
| yout:      | <b>⊙</b> Horizonta <u>l</u>  | <b>O</b> <u>V</u> ertical             |
| gnment:    | O Bottom C                   | Ce <u>n</u> ter <b>O</b> T <u>o</u> p |
| skbar:     | <b>⊙</b> <u>M</u> ain Screen | <b>O</b> <u>W</u> hole Screen         |

This feature is applicable for supported dual-monitor-capable thin clients only.

- a. Dual Head—Select Mirror Mode to have the two monitors work in a matching state, or Span Mode to have the two monitors work individually.
- b. Main Screen—Select which of the two monitors you want to be the main screen (Screen1 or Screen2). The other screen is extended from the main screen.
- c. Layout—Select how you want the two monitors to be oriented to each other.

**Horizontal** — where you move between the monitors from the left and right of the screens.

Vertical— where you move between the monitors from the top and bottom of the screens.

d. Alignment— Select how you want the monitors to be aligned Bottom, Center, or Top.

Bottom means screens are bottom-aligned in a horizontal orientation; Center means screens are center-aligned; Top means screens are top-aligned in a horizontal orientation.

e. Taskbar (Classic Desktop Only)—Select under which screen you want the taskbar to appear Whole Screen or Main Screen

**Gamma Supported Monitors Only**— Use the Gamma Setup tab to adjust the saturation values for Red, Green and Blue on VGA connected monitors supporting gamma settings, if you feel the default settings are too light. Be aware that the Gamma Setup tab will be disabled once you click **Save+Exit**. You can enable it again by setting rgamma={1-100} ggamma={1-100} bgamma={1-100} in the Resolution INI parameter. For more information, see *Dell Wyse ThinOS INI Guide*.

| 🖵 Display              |                         |                          |                       |
|------------------------|-------------------------|--------------------------|-----------------------|
| <u>G</u> eneral Dual H | lead                    |                          |                       |
|                        |                         |                          |                       |
| Dual Head:             | O <u>M</u> irror Mode   | <u>O</u> <u>S</u> r      | oan Mode              |
| Main Screen:           | O Screen <u>1</u>       | OS                       | creen2                |
| Layout:                | • Horizonta <u>l</u>    | O⊻                       | ertical               |
| Alignment:             | ⊙ <u>B</u> ottom        | <b>O</b> Ce <u>n</u> ter | <b>О</b> Т <u>о</u> р |
|                        |                         |                          |                       |
|                        | 🗌 Swa <u>p</u> dual sci | reens                    |                       |
|                        | , on ap add set         | cens                     |                       |
|                        |                         |                          |                       |
|                        |                         |                          |                       |
| Ī                      | est                     |                          | <u>C</u> ancel        |

For Swap dual screens, when you set Main Screen to Screen2, an additional check box is displayed at the bottom of the tab that allows you to swap dual screens. If you clear the check box, the Screen1 is usually the left one or the top one in dual display. When you set Main Screen to Screen2, the main screen is changed to the right screen or bottom screen. If you select the **Swap dual screens** check box, you are able to set Main Screen to Screen2, but still have it at the left side or the top side, which is considered more user friendly.

# **Configuring the network settings on Dell Wyse ThinOS**

To configure the network settings use the following options:

- Configuring the general settings.
- Configuring the DHCP options settings.
- Configuring the ENET settings.
- Configuring the WLAN settings.

## **Configuring the General settings**

To configure the general network settings:

1. From the desktop menu, click System Setup, and then click Network Setup.

The **Network Setup** dialog box is displayed.

| Network Setup                                                                                                    | × |
|----------------------------------------------------------------------------------------------------|---|
| <u>G</u> eneral Op <u>t</u> ions <u>E</u> NET <u>W</u> LAN                                                                                      |   |
| Select Network Interface as the Default Gateway <ul> <li>ENET - Wired Network Connection</li> <li>WLAN - Wireless Network Connection</li> </ul> |   |
| Name Servers         DNS Domain:         DNS Servers:         WINS Servers:                                                                     |   |
| Tcp Timeout: 1 x 30 Seconds                                                                                                    |   |
| <u>Ο</u> Κ <u>C</u> ancel                                                                                                    |   |

- 2. Click the **General** tab, and use the following guidelines:
  - a. To set the default gateway, select the type of network interface from the available options.
    - i. Single Network support Either wireless or wired network is connected.
      - **ENET** Click this option, if you want set up the Ethernet Wired Network Connection.
      - WLAN Click this option, if you want to set up the Wireless Network Connection.
      - If you use wireless network after selecting ENET connection or wired network after selecting WLAN connection, then the system log "WLAN: set default gate way xxx.xxx.xxx" for first case and "ENET: set default gate way xxx.xxx.xxx" for second case are printed to ensure that the UI setting reflects the actual usage.

(i) NOTE: The User Interface (UI) will not be changed automatically.

- ii. **Dual Network support** Both wireless and wired networks are connected. The default gateway is determined by the UI settings.
- b. Enter the URL address of the DNS domain in the DNS Domain box.
- c. Enter the IP address of the DNS server in the **DNS Server** box.

Use of DNS is optional. DNS allows you to specify remote systems by their host names rather than IP addresses. If a specific IP address (instead of a name) is entered for a connection, it is used to make the connection. Enter the DNS domain and the network address of an available DNS server. The function of the DNS domain entry is to provide a default suffix to be used in name resolution. The values for these two boxes may be supplied by a DHCP server. If the DHCP server supplies these values, they replace any locally configured values. If the DHCP server does not supply these values, the locally configured values will be used.

**NOTE:** You can enter up to 16 DNS server addresses, separated by a semicolon, comma, or space. The first address is for the primary DNS server and the rest are secondary DNS servers or backup DNS servers .

d. Enter the IP address of the WINS server in the WINS Server box.

Use of WINS is optional. Enter the network address of an available WINS name server. WINS allows you to specify remote systems by their host names rather than IP addresses. If a specific IP address (instead of a name) is entered for a connection, it is used to make the connection. These entries can be supplied through DHCP, if DHCP is used. DNS and WINS provide essentially the same function, name resolution. If both DNS and WINS are available, the thin client attempts to resolve the name using DNS first and then WINS.

You can enter two WINS server addresses (primary and secondary), separated by a semicolon, comma, or space.

- e. Enter the digit multiplier of 30 seconds in the TCP Timeout box to set the time-out value of a TCP connection. The value must be 1 or 2 which means the connection time-out value is from 1x30= 30 seconds to 2x30= 60 seconds. If the data for connecting to the server is not acknowledged and the connection is timed out, setting the time-out period retransmits the sent data and again tries to connect to the server till the connection is established.
- 3. Click **OK** to save the settings.

### **Configuring the DHCP options settings**

To configure the options settings:

- From the desktop menu, click System Setup, and then click Network Setup. The Network Setup dialog box is displayed.
- 2. Click the **Options** tab, and use the following guidelines:
  - a. DHCP Option IDs Enter the supported DHCP options. Each value can only be used once and must be between 128 and 254.
  - b. Interpret DHCP Vendor-Specific Info Select this check box for automatic interpretation of the vendor information.
  - c. DHCP Vendor ID Shows the DHCP Vendor ID when the dynamically allocated over DHCP/BOOTP option is selected.
     d. DHCP UserClass ID Shows the DHCP UserClass ID when the dynamically allocated over DHCP/BOOTP option is selected.
- 3. Click **OK** to save the settings.

## Configuring the ENET settings

To configure the ENET settings:

- From the desktop menu, click System Setup, and then click Network Setup. The Network Setup dialog box is displayed.
- 2. Click the **ENET** tab, and use the following guidelines:
  - a. Ethernet Speed Normally the default (Auto-Detect) should be selected, but another selection can be made if automatic negotiation is not supported by your network equipment. Selections include Auto-Detect, 10 MB Half-Duplex, 10 MB Full-Duplex, 10 MB Full-Duplex, and 1 GB Full-Duplex.

The **10 MB Full-Duplex** option can be selected locally at the device, however, this mode may need to be negotiated through **AutoDetect**.

- b. The IPV4 check box is selected by default. Click Properties to set various options supported by IPV4.
  - **Dynamically allocated over DHCP/BOOTP** Selecting this option enables your thin client to automatically receive information from the DHCP server. The network administrator must configure the DHCP server using DHCP options to provide information. Any value provided by the DHCP server replaces any value entered locally on the Options tab, however, locally entered values are used if the DHCP server fails to provide replacement values.
  - Statically specified IP Address Select this option to manual enter the IP Address, Subnet Mask and Default Gateway:
    - **IP Address** Must be a valid network address in the server environment. The network administrator must provide this information.
    - Subnet Mask Enter the value of the subnet mask. A subnet mask is used to gain access to machines on other subnets. The subnet mask is used to differentiate the location of other IP addresses with two choices: same subnet or other subnet. If the location is other subnet, messages sent to that address must be sent through

the Default Gateway, whether specified through local configuration or through DHCP. The network administrator must provide this value.

- Default Gateway Use of gateways is optional. Gateways are used to interconnect multiple networks (routing or delivering IP packets between them). The default gateway is used for accessing the internet or an intranet with multiple subnets. If no gateway is specified, the thin client can only address other systems on the same subnet. Enter the address of the router that connects the thin client to the internet. The address must exist on the same subnet as the thin client as defined by the IP address and the subnet mask. If DHCP is used, the address can be supplied through DHCP.
- c. Select the IPV6 check box, and then click Advanced to select various IPV6 supported setting options from the available check boxes.
- d. Click properties and use the following guidelines:
  - Wait DHCP Selecting this option enables your thin client to wait for IPV6 DHCP before the sign-in, if not selected the system will only wait for IPV4 DHCP if enabled.
  - Dynamically allocated over DHCP/BOOTP Selecting this option enables your thin client to automatically receive information from the DHCP server. The network administrator must configure the DHCP server (using DHCP options) to provide information. Any value provided by the DHCP server replaces any value entered locally on the **Options**tab, however, locally entered values are used if the DHCP server fails to provide replacement values.
  - Statically specified IP Address Select this option to manually enter the IP Address, Subnet Mask and Default Gateway.
    - **IP Address** Must be a valid network address in the server environment. The network administrator must provide this information.
    - **Subnet Mask** Enter the value of the subnet mask. For more information, see various options supported by IPV4 in this section.
    - **Default Gateway** Use of gateways is optional. For more information, see various options supported by IPV4 in this section.
  - DNS Servers Use of DNS is optional. DNS allows you to specify remote systems by their host names rather than IP addresses. If a specific IP address (instead of a name) is entered for a connection, it is rather than DNS is used to make the connection. Enter the network address of an available DNS server. The value for this box may be supplied by a DHCP server. If the DHCP server supplies this value, it replaces any locally configured value. If the DHCP server does not supply this value, the locally configured value is used.
- e. Select the check box to enable IEEE802.1x Authentication.
  - EAP Type If you have enabled the Enable IEEEE 802.1x authentication check box, select the EAP Type option you want (TLS, LEAP or PEAP).
  - TLS If you select the TLS option, click Properties to open and configure the Authentication Properties dialog box.
    - Select the Validate Server Certificate check box because it is mandatory to validate your server certificate.
       NOTE: The CA certificate must be installed on the thin client. Also note that the server certificate text field supports a maximum of approximately 127 characters, and supports multiple server names.
    - If you select the **Connect to these servers** check box, the box is enabled where you can enter the IP address of server.
    - Click Browse to find and select the Client Certificate file and Private Key file you want.

The following kinds of server names are supported — all examples are based on Cert common name **company.dell.com** NOTE: Using only the FQDN, that is company.wyse.com does not work. You must use one of the options (note that \*.dell.com is the most common option as multiple authentication servers may exist): servername.dell.com

- \*.dell.com
- \*dell.com
- \*.com
- f. LEAP If you select the LEAP option, click Properties to open and configure the Authentication Properties dialog box. Be sure to use the correct username and password for authentication. The maximum length for the username or the password is 64 characters.

g. PEAP — If you select the PEAP option, click Properties to open and configure the Authentication Properties dialog box. Be sure to select either EAP\_GTC or EAP\_MSCHAPv2, and then use the correct username, password and domain. Validate Server Certificate is optional.

**NOTE:** The server certificate text box for LEAP and PEAP supports a maximum of approximately 127 characters, and supports multiple server names.

h. To configure EAP-GTC, enter the username only. The password or PIN is required when authenticating.
 To configure EAP-MSCHAPv2, enter the username, password and domain.

(i) NOTE: The domain/username in the username box is supported, but you must leave the domain box blank.

The CA certificate must be installed on the thin client and the server certificate is forced to be validated. When EAP-MSCCHAPV2 is selected in EAP type in the **Authentication Properties** dialog box (for PEEP IEEE802.1x authentication), an option to hide the domain is available for selection. Username and Password boxes are available for use, but the **Domain** text box is disabled.

3. Click OK to save the settings.

## **Configuring the WLAN settings**

- 1. From the desktop menu, click **System Setup**, and then click **Network Setup**. The **Network Setup** dialog box is displayed.
- 2. Click the WLAN tab, and use the following guidelines:
  - **a. Add** Use this option to add and configure a new SSID connection.
  - You can configure the SSID connection from the available security type options.
  - **b.** After you configure the SSID connection, the added SSID connection is listed on the page of the **WLAN** tab.
  - c. **Remove** Use this option, if you want to remove a SSID connection by selecting the SSID connection from the list.
  - **d. Properties** Use this option to view and configure the authentication properties of a SSID connection that is displayed in the list.
  - e. Select the Disable Wireless Device check box, if you want to disable a wireless device.
- 3. Click **OK** to save the settings.

# Configuring peripherals settings on Wyse ThinOS

The **Peripherals** dialog box enables you to configure the settings for the keyboard, mouse, camera, and printer.

## **Configuring keyboard settings**

To configure the Keyboard settings:

- 1. From the desktop menu, click **System Setup**, and then click **Peripherals**. The **Peripherals** dialog box is displayed.
- 2. Click the **Keyboard** tab and set the Character Set, Keyboard Layout, Delay Before Repeat and Repeat Rate parameters. The following table explains the parameters present on the Peripherals dialog box.

#### Table 1. Keyboard parameters

| Parameter       | Description                                                                                                    |
|-----------------|----------------------------------------------------------------------------------------------------|
| Character Set   | Specifies the character set. Each character is represented<br>by a number. The ASCII character set, for example, uses the<br>numbers 0 through 127 to represent all English characters<br>and special control characters. European ISO character sets<br>are similar to ASCII, but they contain additional characters<br>for European languages. |
| Keyboard Layout | Presently the keyboard languages listed in the <b>Keyboard</b><br><b>layout</b> drop-down list are supported. The default value is<br><b>English (United States)</b> .                                                                                                    |

#### Table 1. Keyboard parameters (continued)

|             | Specifies the repeat parameters for held-down key. Select<br>the Delay before repeat value as either 1/5 second, 1/4<br>second, 1/3 second, 1/2 second, 3/4 second, 1 second,<br>2 seconds, or No Repeat. The default is 1/3 second. |
|-------------|----------------------------------------------------------------------------------------------------|
| Repeat Rate | Select <b>Slow, Medium</b> , or <b>Fast</b> . The default value is Medium.                                                                                                    |

3. Click **OK** to save the settings.

## **Configuring mouse settings**

To configure the mouse settings:

- From the desktop menu, click System Setup, and then click Peripherals. The Peripherals dialog box is displayed.
- 2. Click the Mouse tab to select the mouse speed and mouse orientation.

| Peripher         | als               |                      |                 |              |           |  |
|------------------|-------------------|----------------------|-----------------|--------------|-----------|--|
| <u>K</u> eyboard | Mouse             | Audio <u>S</u> erial | C <u>a</u> mera | Touch Screen | Bluetooth |  |
|                  | Mo <u>u</u> se Sp | eed.                 |                 |              |           |  |
|                  | Slow              | ,                    |                 | Fas          | st        |  |
|                  | wan left a        | and right mouse h    | uttons          |              |           |  |
| 1 5              | wap left a        | and right mouse b    | outtons         |              |           |  |
|                  |                   |                      |                 |              |           |  |
|                  |                   |                      |                 |              |           |  |
|                  |                   |                      |                 |              |           |  |
|                  |                   |                      |                 |              |           |  |
|                  |                   |                      |                 |              |           |  |
|                  |                   |                      |                 |              |           |  |
|                  |                   | <u>о</u> к           |                 | San Can      | cel       |  |
|                  |                   |                      |                 |              |           |  |

- 3. Select the Swap left and right mouse buttons check box to swap mouse buttons for left-handed operations.
- 4. Click **OK** to save the settings.

### **Configuring camera settings**

Use the **Camera** tab to interface with cameras that are locally connected to the thin client (USB) and supported by a UVC driver. When using the HDX RealTime webcam feature of XenDesktop 5 or XenApp 6, you can control options such as maximum resolution and frames per second (10 FPS is recommended).

By default, the format of USB camera is set to RAW.

| Peripherals                                                          |                                                |              | ×         |
|----------------------------------------------------------------------|------------------------------------------------|--------------|-----------|
| Keyboard Mouse Audio<br>✓ Optimize for CPU<br>Device:<br>USB Video ▼ | Serial Camera<br>Video Controls<br>Brightness: | Touch Screen | Bluetooth |
| Format:<br>RAW =<br>Resolution:<br>320x240 =                         |                                                | -)           |           |
| Frames Per Sec:<br>10 ₹ x 1/2 ₹                                      | Preview                                        | Default      | el        |

#### () NOTE:

You can optimize performance and modify the frame rate per second, if the **Optimize for CPU** check box is selected supported values include 1/1, 1/2, 1/3, 1/4, 1/5, and 1/6– directly from the thin client (if the webcam supports Universal Video Driver).

This feature is experimental and does not currently support central configuration (INI parameters). Also, this feature is CPU intensive and is recommended for high performance products such as the Wyse 5010 thin client with ThinOS (D10D), Wyse 3030 LT thin client with ThinOS and Wyse 3030 LT thin client with PCoIP.

## Configuring the printer settings

Use the **Printer Setup** dialog box to configure network printers and local printers that are connected to the thin client. Through its USB ports, a thin client can support multiple printers. If more than one printer is to be used and another port is not available on your thin client and the port that is to be used must be shared with a USB modem converter, connect a USB hub to the port.

#### Configuring the ports settings

To configure the ports settings:

- From the desktop menu, click System Setup, and then click Printer. The Printer Setup dialog box is displayed.
- 2. Click the Ports tab, and use the following guidelines:

| Printer Setup                                  | × |
|------------------------------------------------|---|
| Ports LPDs SMBs Options Help                   |   |
| Select Port: LPT 1                             |   |
| Printer Name: Dell B2375dnf                    |   |
| Printer Identification: Dell B2375dnf Mono MFP |   |
| Printer Cl <u>a</u> ss: PCL5 <b>=</b>          |   |
| ✓ Enable the printer device                    |   |
| Enable LP <u>D</u> service for the printer     |   |
| <u>о</u> к <u>C</u> ancel <u>T</u> est Print   |   |

- a. Select Port— Select the port you want from the list. LPT1 or LPT2 selects the connection to a direct-connected USB printer.
- b. Printer Name (Required) Enter name you want displayed in your list of printers.

most USB direct-connected printers report/fill in their printer name automatically.

() NOTE: If Enable LPD service for the printer is selected, the printer name becomes the queue name for other clients using LPR to print to this printer.

c. Printer Identification — Enter the type or model of the printer in the exact text of the Windows printer driver name—including capitalizations and spaces, most USB direct-connected printers report/fill in their printer identifications automatically.

This entry must be either the device driver name for the printer under the Microsoft Windows system, or a key to map to the device driver. If not specified, the name will be defaulted to the printer-supplied identification for standard direct-connected USB printers or **Generic / Text Only** for non-USB connected printers upon connection to Windows hosts. The driver name mapping takes place either through a printer-mapping file read by the system as part of the global profile (wnos.ini) or by MetaFrame servers through the MetaFrame printer configuration file (\winnt\system32\wtsprnt.inf).

() NOTE: The maximum characters allowed in the Printer Identification field is 31. If your printer driver string is more than 31 characters (including space), you can create a txt file (printer.txt) and upload to your file server. Edit the txt file and type the content, such as "HP Color" = "HP Color LaserJet CM1312 MFP PCL6 Class Driver". Add the command line printermap=printer.txt to your wnos.ini file. Now, you can type "HP Color" in the Printer Identification field instead of the full driver string.

- d. Printer Class— This is optional. Select the printer class from the list PCL5, PS, or TXT or PCL4.
- e. Enable the printer device Select this option to enable the directly-connected printer. It enables the device to display on the remote host.
- f. Enable LPD service for the printer Select this to make the thin client an LPD (Line Printer Daemon) network print server for LPR printing requests from the network.

() NOTE:

If the thin client is to be used as an LPD printer server, DHCP must not be used and a static IP address must be assigned to the client.

3. Click OK to save the settings.

### **Configuring the LPDs settings**

To configure the LPDs settings:

- 1. From the desktop menu, click **System Setup**, and then click **Printer**. The **Printer Setup** dialog box is displayed.
- 2. Click the LPDs tab, and use the following guidelines when printing to a non-Windows network printer:

| Printer Setup                                  | × |
|------------------------------------------------|---|
| Ports LPDs SMBs Options Help                   |   |
| S <u>e</u> lect LPD:                           |   |
| Printer Name: LPD test                         |   |
| Printer Identification: Dell B2375dnf Mono MFP |   |
| LP <u>D</u> Hosts: 10.151.120.240              |   |
| LPD <u>Q</u> ueue Name: Dell B2375dnf          |   |
| Printer Cl <u>a</u> ss: PCL5 =                 |   |
| ✓ Enable the printer device                    |   |
| OK Cancel <u>T</u> est Print                   |   |
|                                                |   |

(i) NOTE: Be sure to check with your vendor that the printer can accept Line Printer Request print requests.

- a. Select LPD Select the port you want from the list.
- b. Printer Name (Required) Enter name you want displayed in your list of printers.
- c. Printer Identification—Enter the type or model of the printer in the exact text of the Windows printer driver name—including capitalizations and spaces.

This name must be either the device driver name for the printer under the Microsoft Windows system, or a key to map to the device driver. If not specified, the name will be defaulted to the printer-supplied identification for standard direct-connected USB printers or **Generic / Text** for non-USB connected printers upon connection to Windows hosts. The driver name mapping takes place either through a printer-mapping file read by the system as part of the global profile (wnos.ini) or by MetaFrame servers through the MetaFrame printer configuration file (\winnt\system32\wtsprnt.inf).

d. LPD Hosts—The DNS or WINS name of the server for the network printer. An IP address of the printer on the network can also be entered.

If the printer is attached to another thin client on your network, the entry in the LPD Hosts box is the name or address of that thin client.

e. LPD Gueue Name—An LPD host maintains a named queue for each supported printer. Enter the name of the queue associated with the printer to be used.

This name can be different for each vendor. This field is required and must be correct so that the network printer accepts incoming print jobs properly. For example, auto can be used for HP LaserJet 4200n PCL6 as per documentation found on the HP Web site.

**NOTE:** If the printer is attached to another thin client on your network, the LPD Queue Name must match the content of the Printer Name box on the thin client with the printer attached.

- f. Printer Class— (Optional) Select the printer class from the list.
- g. Enable the printer device—Must be selected to enable the printer. It enables the device so it displays on the remote host.
- 3. Click **OK** to save the settings.
  - () NOTE: When the LPD printer is mapped to one session and you cannot access the LPD service host, then the TCP connection tries to connect to the LPD service host. The timeout period is 60 seconds. During this timeout period, if you try to close the session, the session waits until the LPD printer connection is established. The initialization failure logs are displayed.

#### **Configuring the SMBs settings**

To configure the SMBs settings:

- **1.** From the desktop menu, click **System Setup**, and then click **Printer**. The **Printer Setup** dialog box is displayed.
- 2. Click SMBs tab, and use the following guidelines when printing to a Windows network printer.

| Printer Setup                                  | × |
|------------------------------------------------|---|
| Ports LPDs SMBs Options Help                   |   |
| Select SM <u>B</u> : SMB 1 Ţ                   | l |
| Printer Na <u>m</u> e: SMB print               |   |
| Printer Identification: Dell B2375dnf Mono MFP | ] |
| \\Host\Printer: \\10.151.132.171\Del           | 1 |
| Printer Cl <u>a</u> ss: PCL5                   | J |
| Enable the printer device                      |   |
| Enable LP <u>D</u> service for the printer     |   |
| ☑ OK Searcel Test Print                        | ] |
|                                                |   |

- a. Select  $\ensuremath{\mathsf{SMB}}\xspace$  —Select the SMB you want from the list.
- **b. Printer Name**—(Required) Enter the name to be displayed in your list of printers.
- c. Printer Identification—Enter the type or model of the printer in the exact text of the Windows printer driver name—including capitalizations and spaces.

This name must be either the device driver name for the printer under the Microsoft Windows system, or a key to map to the device driver. If not specified, the name will be defaulted to the printer-supplied identification for standard direct-connected USB printers or **Generic / Text** for non-USB connected printers upon connection to Windows hosts. The driver name mapping takes place either through a printer-mapping file read by the system as part of the global profile (wnos.ini) or by MetaFrame servers through the MetaFrame printer configuration file (\winnt\system32\wtsprnt.inf).

d. \\Host\Printer—Enter the Host\Printer or use the browse folder icon next to the box to browse your Microsoft Networks and make the printer selection you want from the network printers available (the DNS name or IP address of the Windows print server on the network).

- e. Printer Class —(Optional) Select the printer class from the list.
- f. Enable the printer device—Must be selected to enable the printer. It enables the device so it displays on the remote host.
- g. Enable LPD service for the printer—Select this to make the thin client an LPD (Line Printer Daemon) network print server for LPR printing requests from the network.

If the thin client is to be used as an LPD printer server, DHCP must not be used and a static IP address must be assigned to the thin client.

3. Click OK to save the settings.

#### Using the printer setup options

To configure the printer setup options:

- 1. From the desktop menu, click **System Setup**, and then click **Printer**. The **Printer Setup** dialog box is displayed.
- 2. Click the **Options** tab, and use the following guidelines:

| Printer Setup                | × |
|------------------------------|---|
| Ports LPDs SMBs Options Help |   |
| Default Printer: Default     |   |
| Default                      |   |
|                              |   |
|                              |   |
| ☐ Enable .print Client       |   |
| Po <u>r</u> t: 4000          |   |
|                              | 3 |
|                              |   |
| OK Sancel                    |   |
|                              |   |

- a. Default Printer Select the printer you want to be the default printer from your list of available printers.
- b. Enable .print Client and Port —If you want to enable .print Client, select Enable .print Client , and then enter the port.
- 3. Click **OK** to save the settings.

#### Using the Help

When you click the **Help** tab, the following message is displayed in the text box.

Printer Identification is supplied by printer device. Change it to a Window's printer driver name or setup a driver mapping file.

#### **Configuring the Citrix UPD printer**

Use of Citrix Universal Printer Driver (Citrix UPD) ensures that all printers connected to a client can also be used from a virtual desktop or application session without integrating a new printer driver in the data center. Citrix UPD is the base of Citrix Universal Printer. It is an auto-created printer object that uses the Citrix UPD and is not tied to any specific printer defined on the client.

To configure the Citrix UPD usage on ThinOS:

- 1. Connect a printer to ThinOS client.
- 2. From the desktop menu, click System Setup, and then click Printer.

The **Printer Setup** dialog box is displayed.

| Printer Setup ×                            |
|--------------------------------------------|
| Ports LPDs SMBs Options Help               |
| Select Port: LPT 1                         |
| Printer Name: HP-LaserJet-P2035            |
| Printer Identification: HP LaserJet P2035  |
| Printer Cl <u>a</u> ss: PCL5               |
| ✓ Enable the printer device                |
| Enable LP <u>D</u> service for the printer |
| OK <u>C</u> ancel <u>T</u> est Print       |

- 3. Enter the name of the printer in the **Printer Name** box.
- 4. Enter any string of the Printer identification in the **Printer Identification** box.
- 5. Select the type of the printer class from the drop-down list, select the check box to enable the **printer device** and then click **OK**.
- 6. Start a Citrix Virtual Apps and Desktops (formerly Citrix XenDesktop) or Citrix Virtual Apps (formerly Citrix XenApp) application connection.
- 7. Open the Devices and Printers in the desktop or application, notice the printer is mapped as UPD printer by default. You can use the HP-LaserJet-P2035 [UPD:PCL5c] to perform the print job.

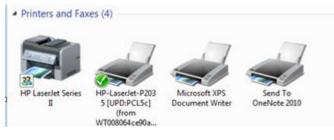

#### **Citrix UPD configuration on server**

To enable the printer policy, use the following guidelines:

- 1. To enable the printer policy, use the following guidelines:
  - a. To enable the printer policy in Citrix Virtual Apps 6.5- Go to the DDC Server, click Start > Citrix AppCenter .

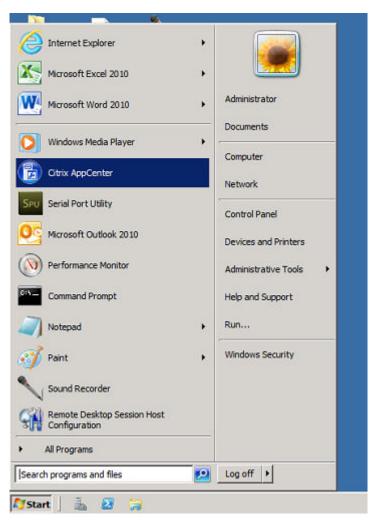

- b. Click Citrix Resources > XenApp > Policies > User > Settings > Printing > Client Printers and enable the Auto-create generic universal printer.
- c. Click Printing > Drivers and set the Universal print driver usage to Use universal printing only from the dropdown menu available.

| Citrix AppCenter                                                                                                    |                                                                          |                             |                                        |                               |             |
|----------------------------------------------------------------------------------------------------|--------------------------------------------------------------------------|-----------------------------|----------------------------------------|-------------------------------|-------------|
| Ble Action Yew Help                                                                                                    |                                                                          |                             |                                        |                               |             |
| Chrix AppCenter                                                                                                    | Policies                                                                 |                             |                                        |                               |             |
| Citis Resources Configuration Tools Configuration Tools Configuration Configuration C | Suformation Computer User T                                              | enclates                    |                                        |                               |             |
| E XA65farm01                                                                                                    | 🕆 New. 📝 Edit. 🔺 Hig                                                     | her 🔽 Lower                 | Actions +                              |                               |             |
| 🖹 😓 Applications                                                                                                    | Name                                                                     | Priority                    | Enabled                                | Description                   |             |
| History                                                                                                    | B Unfiltered                                                             | 1                           | True                                   |                               |             |
| Load Evaluators                                                                                                    | 🗟 FlashTest                                                              | 2                           | True                                   |                               |             |
| Policies                                                                                                    | XA65MEM-Policies                                                         | 3                           | True                                   |                               |             |
| 🗷 🚰 Servers<br>🗷 😝 Viorker Groups                                                                                                    | TCXFlash                                                                 | 4                           | True                                   |                               |             |
| 🗟 😒 Zones<br>🚱 Single Sign-On                                                                                                    | Citric_UPD                                                               | 5                           | True                                   |                               |             |
|                                                                                                    | Changes made below will take e<br>Summary Settings F<br>Active Settings: | ffect immediately<br>itters | <ol> <li>For cancelable cha</li> </ol> | nges, use the Edit button abo | vē.         |
|                                                                                                    | Auto-create generic u                                                    | abaanal minter              |                                        |                               |             |
|                                                                                                    | ICA/Printing/Client Print<br>Enabled                                     | nters                       |                                        |                               | Edit Semove |
|                                                                                                    | Universal print driver<br>ICANPrinting\Drivers<br>Use universal printing | 102.0                       |                                        |                               | Edit Remove |

- d. To enable the printer policy in Citrix Virtual Apps and Desktops 7.5 and later versions, do the following:
  i. Go to the Citrix DDC server,
  - i. Click Citrix studio > policies and add a policy. Enable the Auto-create generic universal printer option.
  - ii. Set the Universal print driver usage to Use universal printing only from the drop-down menu.

| đ                                                      |                                           | Citrix Studio                                                                                                    |
|--------------------------------------------------------|-------------------------------------------|----------------------------------------------------------------------------------------------------|
| file Action View Help<br>(* #) 💈 🗊 🛛 📰                 |                                           |                                                                                                    |
| Citrix Studio (XD165ite)<br>Search<br>Machine Catalogs | citrix                                    |                                                                                                    |
| 🔒 Delivery Groups                                      | Policies Templates Comparison Modeling    |                                                                                                    |
| 📱 Policies<br>🖉 Logging<br>4 🗊 Configuestion           | Policies                                  |                                                                                                    |
| 8 Administrators                                       | Policies                                  | Chrix UPD                                                                                                    |
| 🚪 Hasting                                              | 1 Session Reliability Settings (Disabled) | Overview Settings Assigned to                                                                                                    |
| 🔏 Licensing<br>📮 StoreFront<br>🚰 App-V Publishing      | 2 Unitered                                | Auto-create generic universal printer User setting - ICAIPrinting/Client Printers Enabled (Default Disabled)                                |
| 1. <del></del>                                         | 3 USB, Drives, and Audio (Disabled)       | Universal print driverusage                                                                                                    |
|                                                        | 4 Disconnect Session (Disabled)           | User setting - IC4Printing/Drivers<br>Use universal printing only (Default: Use universal printing only if requested driver is unavailable) |
|                                                        | 5 Monitoring (Diabiled)                   |                                                                                                    |
|                                                        | 6 Critic UPD                              |                                                                                                    |

2. Check registry and make sure the same driver has been installed.

- **a.** Check the drivers in registry of the server or desktop which you want to connect. The server or desktop must have ps, pcl5, pcl4 drivers in the registry and the same driver must be installed on the server or desktop.
- **b.** Go to HKEY\_LOCAL\_MACHINE\SOFTWARE\Citrix\UniversalPrintDrivers\. ThinOS does not support EMF and XPS.
  - (i) **NOTE:** The supported drivers in the following table are one of the supported drivers for Citrix UPD used in ThinOS. One of the recommended driver is provided here as an example.

The supported drivers are listed in the following table:

#### Table 2. Supported drivers

| Printer class | Printer driver                   |
|---------------|----------------------------------|
| PS            | HP Color LaserJet 2800 Series PS |
| PCL5          | HP LaserJet 2200 Series PCL 5    |
| PCL4          | HP LaserJet Series II            |

- **3.** If the server or desktop which you want to connect does not have these drivers, follow the steps mentioned here:
  - a. For example, in Citrix Virtual Apps 6.5 for Windows Server 2008 R2, add PCL driver in Server. Go to Device and Printers > Select any printer > Click Printer server properties > Driver tab and then add HP LaserJet 2200 Series PCL 5 driver.

| Install the printer driver  |                         |                               |           |
|-----------------------------|-------------------------|-------------------------------|-----------|
| Choose your print           | er from the list. Click | Windows Update to see more mo | dels.     |
| To install the drive        | r from an installation  | CD. click Have Disk.          |           |
|                             |                         |                               |           |
|                             |                         |                               |           |
| Manufacturer                | Printers                |                               |           |
| HP                          |                         | skjet F4400 series            |           |
| infotec                     | HP De                   | skjet F735                    |           |
| KONICA MINOLTA              |                         | ital copier 410               |           |
| Kyocera                     |                         | serJet 2200 Series PCL 5      |           |
| Lanier                      | 🔟 🖾 HP La               | serJet 2300 Series PS         |           |
|                             | 63040                   | Windows Update                | Have Disk |
| This driver is digitally si | igned.                  | Trindon's opdate              |           |

b. Under HKEY\_LOCAL\_MACHINE\SOFTWARE\Citrix\UniversalPrintDrivers\PCL5c\, change DriverAlias and DriverName HP LaserJet 2200 Series PCL 5.

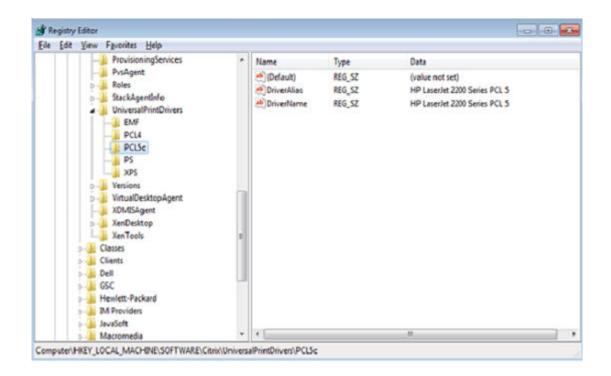

# **Power state**

#### Wyse 3040 thin client running Wyse ThinOS.

Use the Shutdown dialog box to select the available option you want:

- Classic Desktop Click **Shutdown** in the Connect Manager or Desktop Menu.
- Zero Desktop Click the **Shutdown** icon on the Zero Toolbar.

# Configuring the broker setup on Dell Wyse ThinOS

To configure the Broker setup:

1. From the desktop menu, click **System Setup**, and then click **Remote Connections**. The **Remote Connections** dialog box is displayed.

| Broker Setup                          | <u>V</u> isual Experience | <u>G</u> eneral Options                                                      | Aut <u>h</u> entication |
|---------------------------------------|---------------------------|------------------------------------------------------------------------------|-------------------------|
| Select Br                             | oker <u>T</u> ype:        | VMware View                                                                  | <u>=</u>                |
| Broker <u>S</u> e<br><u>A</u> uto Con |                           | https://10.150                                                               | .102.81                 |
| S <u>e</u> curity                     | Mode:                     | <ul> <li>Warn on View</li> <li>Full Security</li> <li>No Security</li> </ul> | / default               |
|                                       |                           |                                                                              | ,                       |
|                                       |                           |                                                                              |                         |

- 2. Select Broker type from the drop-down list.
  - **a.** If you select **None** from the list, click either of the following connection protocols:
  - **b.** If you select the **Citrix Xen**, use the following guidelines:
    - Select the check box to enable the **StoreFront style**.
    - **Broker Server** Enter the IP address of the Broker Server.
    - Select the check box to enable automatic reconnection at logon.
      - () NOTE: If you enable the automatic reconnection, you are able to select from the reconnection options. Click either of the options where you can connect to the disconnected sessions only or connect to both active and disconnected sessions.
    - Select the check box to enable automatic reconnection from the button menu.
      - () NOTE: If you enable the automatic reconnection, you are able to select from the reconnection options. Click either of the options where you can connect to the disconnected sessions only or connect to both active and disconnected sessions.
    - Account Self-service Server— Enter the IP address of the account self-service server.
    - XenApp Use this option, if you want to set default settings to XenApp.
    - XenDesktop— Use this option, if you want to set default settings to XenDesktop.
  - c. If you select the  $\ensuremath{\mathsf{VMware View}}$  , use the following guidelines:
    - Broker Server— Enter the IP address of the Broker server.
    - Security Mode

— Use this option to select the Security Mode. The available options are **Warn on View default, Full security,** and **No security**.

- d. If you select the **Microsoft**, enter the IP address of the broker server in the **Broker Server** box, and then click **OK** to save the settings.
- e. If you select Dell vWorkspace, use the following guidelines:

- Broker Server— Enter the IP address of the Broker Server.
- Select the check box to enable vWorkspace Gateway.
- vWorkspace Gateway— Enter the IP address of the vWorkspace gateway.

f. If you select **Other**, you must enter the IP address of the broker server in the **Broker Server** box.

3. Click **OK** to save the settings.

# **Configuring the WDA settings on Dell Wyse ThinOS**

Use this tab to configure the WDM and CCM settings.

To configure the WDA settings, do the following:

- 1. From the desktop menu, click **System Setup**, and then click **Central Configuration**. The **Central Configuration** dialog box is displayed.
- 2. Click WDA, and use the following guidelines.

WDM is selected by default. WDA service automatically runs after the client starts up.

|                      | O WDM                                       | ОССМ |  |
|----------------------|---------------------------------------------|------|--|
| WDM <u>S</u> ervers: |                                             |      |  |
| Discovery Set        | tings                                       |      |  |
| D <u>N</u> S Nam     | e record                                    |      |  |
| □ DNS S <u>R</u> V   | record                                      |      |  |
| D <u>H</u> CP Inf    | orm                                         |      |  |
|                      | atic discovery after<br>ot enable automatic |      |  |
|                      |                                             |      |  |
|                      |                                             |      |  |
|                      |                                             |      |  |
|                      |                                             |      |  |
|                      |                                             |      |  |

Figure 1. Central Configuration

If the first discovery, for example, the WDM service is not successful, then it seeks for the next priority, for example, CCM service. This continues till a discovery is successful. If all discoveries fail, then it is started again automatically after a fixed time (24 hours).

- a. WDM Servers Enter the IP addresses or host names, if WDM is used. Locations can also be supplied through user profiles, if user INI profiles are used.
- **b. DNS Name Record** (Dynamic Discovery) Allows devices to use the DNS host name lookup method to discover a WDM server.
- c. DHCP Inform (Dynamic Discovery) Allows devices to use DHCP inform to discover a WDM Server.
- d. Enable Automatic Discovery After Missed Check-ins Select the number of missed check-ins after which you want the auto discovery options enabled.
- $\textbf{3.} \quad \text{Click } \textbf{OK} \text{ to save the settings.}$

Service checked in status is displayed in System Information.

| General       Copyright       Event Log       Status       ENET       WLAN         TCP In Packets:       4522       TCP Out Packets:       764         Errors:       0       Errors:       0         UDP In Packets:       30334       UDP Out Packets:       3 |    |
|----------------------------------------------------------------------------------------------------|----|
| Errors: 0 Errors:                                                                                                    |    |
| Errors: 0 Errors:                                                                                                    |    |
|                                                                                                    | 47 |
| UDP In Packets: 30334 UDP Out Packets: 3                                                                                                    | 0  |
|                                                                                                    | 39 |
| Errors: 0 Errors:                                                                                                    | 0  |
| CPU Busy: 4% Free Memory: 92%                                                                                                    |    |
| System Up Time: 17:23:47 Active Sessions:                                                                                                    | 1  |
| CCM Status: Unregistered WDM Status: Checked i                                                                                                    | in |

#### Figure 2. System Information

The following is the INI parameter for this feature:

WDAService={yes(default),no}Priority ={WDM(default),CCM, "WDM;CCM", "CCM;WDM"}

To configure the CCM settings, do the following:

1. Click **CCM**, and use the following guidelines.

a. Enable Cloud Client Manager (CCM) — Select the check box to enable the Cloud Client Manager (CCM).

| 🐻 Central Configura                                                                 | ation                                                                       |                      | × |
|-------------------------------------------------------------------------------------|-----------------------------------------------------------------------------|----------------------|---|
| <u>G</u> eneral <u>W</u> DA                                                         |                                                                             |                      |   |
| Protocol P <u>r</u> iority:                                                         | OWDM                                                                        | OCCM                 |   |
| Enable Cloud Clier                                                                  | nt Manager (CCM)                                                            |                      |   |
| this thin<br>the setur<br>Once you<br>Group Reg<br>like to<br>automatic<br>Find out | n client From an<br>p of file server<br>have an account<br>gistration Key f | at:                  |   |
| Group <u>R</u> egistratio                                                           | on Key: 🚺 - 🛛                                                               |                      |   |
| Ena <u>b</u> le CCM Ad                                                              | dvanced Settings                                                            | Validate <u>K</u> ey |   |
|                                                                                     |                                                                             |                      |   |
|                                                                                     | <u>0</u> K                                                                  | Sancel               |   |

Figure 3. Protocol Priority

**b.** Group Registration Key — Enter the Group Registration Key as configured by your cloud Client Manager administrator for the desired group.

(i) **NOTE:** If you enable the Cloud Client Manager (CCM ), make sure that you have entered the **Group Registration Key** and enabled the CCM Advanced Settings.

2. Click **OK** to save the settings.

# Wyse 3040 thin client on ThinLinux

This section provides the instructions on how to easily configure and efficiently manage Wyse 3040 thin client that runs on ThinLinux.

#### **Topics:**

- Accessing thin client BIOS settings on Wyse ThinLinux
- Logging on to the Wyse 3040 thin client running ThinLinux
- Configuring display on Dell Wyse ThinLinux
- Configuring the network settings on Dell WyseThinLinux
- Configuring peripherals settings on Wyse ThinLinux
- Power state
- Configuring connections locally on Dell Wyse ThinLinux
- Configuring WDA settings on Dell Wyse ThinLinux

# Accessing thin client BIOS settings on Wyse ThinLinux

This section describes about the Wyse 3040 thin client UEFI BIOS settings.

While starting the thin client, a Dell logo is displayed for a short period.

- 1. During the start-up, press the F2 key. and the default password is Fireport
- 2. The BIOS setting is protected by a password. When promoted, enter the password **Fireport**. The **BIOS** settings dialog box is displayed.
- **3.** Use the System Setup settings to change the BIOS settings.
  - () NOTE: There is an option to restore BIOS defaults, Factory Defaults, and Custom user settings for users in BIOS menu. BIOS default setting restores the values that was part of BIOS file and, Restoring Custom User setting restores to the default settings. Restoring Factory default restores the BIOS setting to the values that was configured in factory before shipping the client.

To access the boot menu, during the start-up, press the **F12** key. Use the boot selection menu to select or view the boot sequence order as follows:

- Boot from UEFI: Hard Drive, Partition 2—Boots from the internal eMMC storage.
- Boot from IP4 Realtek PCIe GBE Family Controller—Boots from the network through PXE.
- Boot from IP6 Realtek PCIe GBE Family Controller—Boots from the network through PXE
- Boot from USB—Boots the USB storage from any of the USB ports. This option is displayed if bootable USB devices are plugged in.

# Logging on to the Wyse 3040 thin client running ThinLinux

On your initial configuration, Dell recommends that you connect by using a wired connection by plugging in the network connected ethernet cable to your thin client.

After you turn on your thin client, you are automatically logged in to the local **thinuser** account. By default, the password of the thinuser account is set to **thinuser**.

**NOTE:** In cases where a GDM login is needed (for example, AD/Domain login, PNAgent login and so on), the auto-login option can be turned off through the GUI or by using the INI.

Admin mode enables you to perform system administration tasks such as adding or removing connections and setting up specific device settings. To enter into the **Admin** mode, click the **Switch to Admin** button from **Setting application** screen to admin mode and then enter the default root password in the **Password Needed** window. The default root password is **admin**.

# **Configuring display on Dell Wyse ThinLinux**

By default, the **Customize your display** screen is available in both User mode and Admin mode. Any changes to display preferences made through this screen is saved and available for the built-in thinuser. In a **Dual-monitor** configuration, if both monitors are connected, then by default, the monitors are in extended mode. The **primary monitor** is on the left (monitor 1) and the **secondary monitor** is on the right (monitor 2). The resolutions of the monitors are auto detected by the system by analyzing the monitor's capabilities.

- 1. Click the **Display** tab.
  - The Customize Your Display page is displayed.

| ←                                                                                                    | System Settings                                                                                                | _ 🗆 ×        |
|----------------------------------------------------------------------------------------------------|----------------------------------------------------------------------------------------------------|--------------|
| System                                                                                                    | Customize your display                                                                                         |              |
| Display<br>Date and Time<br>Language<br>Addons<br>Power<br>Desktop Appliance<br>Update Settings<br>Other Settings | Dell Inc. 17"       Set as primary       Resolution       1280x1024 (5:4)       Rotation       Detect Monitors |              |
|                                                                                                    |                                                                                                    | Cancel Apply |

#### Figure 4. Display Settings

- 2. Select the preferred Resolution from the drop-down list.
- **3.** Select the **Rotation** type from the drop-down list.
  - Normal
  - Right
  - Left
  - Upside-down
- 4. Click the ON/OFF button to switch between dual display and mirror mode in a dual monitor configuration.
- 5. Click the **ON/OFF** button to enable the **Set as primary** option. This option allows you to set the selected monitor as primary.
- 6. Click the **ON/OFF** button to enable the **Monitor On/Off** option. This option allows you to switch off and switch on the preferred monitor in a dual monitor configuration.

# Configuring the network settings on Dell WyseThinLinux

On the System Settings page, click the Network tab to view the Network Settings page.

1. Click the Network icon.

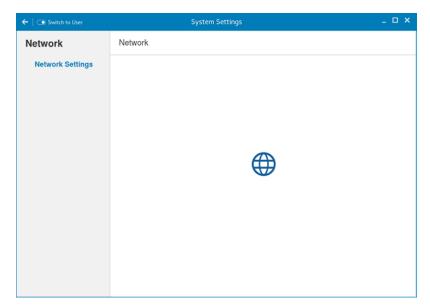

#### Figure 5. Network Settings

- 2. The Network settings page is displayed. In the left-pane, the following tabs are available for you to configure.
  - Wi-Fi
  - Wired
  - Network proxy

|                            | Network Air                  | rplane Mode OFF     |
|----------------------------|------------------------------|---------------------|
| 🕈 Wi-Fi                    | Wi-Fi                        | ON                  |
| 모 Wired<br>교 Network proxy | WPA - Enterprise             | <b>≙</b> 🤶          |
|                            | WPA - Personal - TKIP        | ې 🗋                 |
|                            | WESQA                        | ې                   |
|                            | WPA Personal                 | A 🗘                 |
|                            | Dell_CCC_Open                | A 🕆                 |
|                            | WPA2 Personal                | ې 🗎                 |
| + -                        | Use as Hotspot Connect to Hi | dden Network Histor |

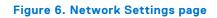

### Configuring the wi-fi settings

- To configure the Wi-Fi settings, perform the following steps:
- 1. In the left-pane, click Wi-Fi tab.
- 2. Click the ON/OFF button to enable or disable the Wi-Fi option. The list of wireless SSID is displayed if broadcast is enabled.

| 🏠   👝 Switch to User | System Settings                          | _ 🗆 ×      |
|----------------------|------------------------------------------|------------|
| Network              | Network                                  |            |
| Network Settings     |                                          |            |
| <                    | Network                                  | _ ×        |
| হ্ন Wi-Fi            | Wi-Fi                                    | ON         |
| 🐴 Wired              | DELL_Corp                                | <b>₽</b> 🤶 |
| 🗗 Network pr         | oxy                                      |            |
|                      | DELL_Guest                               | ÷          |
|                      | Netpace ACT-1                            | <b>₽</b> 🤶 |
|                      | ent                                      | <b>₽</b> 👳 |
|                      | kendon                                   | <b>a</b> 🤤 |
|                      | EigenRisk                                | <b>₽</b> ╤ |
| + -                  | Use as Hotspot Connect to Hidden Network | History    |

Figure 7. Wi-Fi Settings

- **3.** To connect to Wi-Fi connection, select the preferred wireless SSID from the list displayed.
- 4. Click the Connect to Hidden Wi-Fi Network button. The Connect to Hidden Wi-Fi Network window is displayed.

| רֹה   ⊡ Switc | h to User           | System Settings                                                                                                    | _ 🗆 X |
|---------------|---------------------|----------------------------------------------------------------------------------------------------|-------|
| Network       | <b>(</b><br>• Wi-Fi | Network           Network         Airplane Mode         OFF        X           Wi-Fi         ON         ON |       |
|               | Network             | Indden Wi-Fi network         Enter the name and security details of the hidden Wi-Fi network you wish to connect to.         Network name:         Wi-Fi security:         None         Cancel         Connect                                                                                                    |       |
| + -           |                     | WPA - Personal - TKIP                                                                                                    |       |

#### Figure 8. Hidden Wi-Fi Network

5. Enter the name and security details of the hidden network that you want to connect to.

#### Table 3. Hidden network

| Parameter      | Description                                        |
|----------------|----------------------------------------------------|
| Network name   | Enter the preferred network name.                  |
| Wi-Fi security | From the drop-down list, select the security type. |

6. On the **Network** page, click the **History** button to view the previous Wi-Fi connections and details.

#### Configuring wired network connection settings

To configure the wired connection settings, perform the following steps:

- 1. Click the **Wired** tab. The following attributes are displayed if the network cable is connected to your thin client and wired connection is established.
  - IPv4 Address
  - IPv6 Address
  - Hardware Address
  - Default Route
  - DNS

(i) NOTE: After the network is disconnected, only hardware address and last used information are displayed.

- 2. On the lower-right corner of the page, click the **Settings** icon to configure the Wired Network connections.
- 3. Click the **Details** tab to view the following attributes:
  - Link Speed
  - IPv4 Address

- IPv6 Address
- Hardware Address
- Default Route
- DNS
- 4. Click the **Security** tab to configure the 802.1x security settings.
  - a. Click the ON button to enable the 802.1x Security for your network connection.
  - **b.** From the **Authentication** drop-down list, select the type of authentication you want to set for your network connection. The available options are:
    - TLS
    - Protected EAP (PEAP)

You must configure TLS and PEAP using the INI parameters only. Options that you configure using the INI parameters are populated on the UI screen. For more information about the usage of INI parameters, see Dell Wyse ThinLinux INI Reference Guide.

(i) NOTE: You cannot configure the 802.1x authentication settings using the GUI options.

5. Click the **Identity** tab and configure the following settings:

**NOTE:** Only Administrators are allowed to authenticate these settings by entering the admin password in the **root privilege authentication** dialog box after a particular setting is changed or configured.

- a. Name—Specifies the default name of the wired connection. If you want to set your preferred name for the connection, enter the name and then click **Apply**.
- b. MAC Address—Specifies the MAC address of the network connection.
- c. Cloned Address—Specifies the IP address that is cloned by the router.
- d. Maximum transmission unit (MTU)—Specifies the size (in bytes) of the largest protocol data unit that the protocol layer can pass onwards.
- e. Firewall Zone—Specifies the security level of the connection.
- f. Connect automatically— Select this check box to automatically connect to the network after you plug-in the network wire.
- g. Make available to other users— Select this check box if you want to allow other users to configure these settings.
- 6. Click the **IPv4** tab and do the following:
  - a. Enable the IPv4 button to configure the IPv4 settings.
  - b. From the Addresses drop-down menu, select the type of IPv4 configuration. The available options are:
    - Automatic (DHCP)
    - Manual
    - Link-Local Only
  - c. If Automatic (DHCP) option is selected, you must configure the following options.

#### Table 4. Automatic (DHCP)

| Parameter | Description                                                                                                    |
|-----------|----------------------------------------------------------------------------------------------------|
| DNS       | Enable the <b>Automatic</b> button, if you want the thin client to automatically fetch the DNS Server.                 |
| Server    | Specifies the IP address of the DNS Server.<br>Click the + icon to add a new DNS server to the list.                   |
| Routes    | Enable the <b>Automatic</b> button to turn on the automatic IPv4 routing.                                              |
| Address   | Specifies the Router IP address.                                                                                       |
| Netmask   | Specifies the Netmask. Netmask is used to divide an IP address into subnets and specify the network's available hosts. |
| Gateway   | Specifies the IP address of the default Gateway.                                                                       |

#### Table 4. Automatic (DHCP) (continued)

| Parameter                                             | Description                                                                                         |
|-------------------------------------------------------|----------------------------------------------------------------------------------------------------|
| Metric                                                | Specifies the Metric value for the network connection.                                              |
| Use this connection only for resources on its network | Select this check box, if you want to allow the wired connection only for resources on its network. |

- d. If **Manual option** is selected, you must specify the IP address, Netmask IP and Gateway IP along with the parameters mentioned in the Automatic (DHCP) table.
- e. If Link-Local Only option is selected, the DNS and Routes options are disabled. This is applicable only for communications within the host link or the host domain.
- 7. Click the IPv6 tab and do the following:
  - a. Enable the IPv6 button to configure the IPv6 settings.
  - b. From the Addresses drop-down menu, select the type of IPv6 configuration. The available options are:
    - Automatic
    - Automatic, DHCP only
    - Manual
    - Link-Local Only

The IPv6 configuration is similar to configuring the IPv4 Settings. For IPv4 configuration, see the IPv4 settings in this section.

- 8. Click the **Reset** tab and do the following:
  - **a.** Click **Reset** to reset the settings for your network connection, including passwords. However, the previous network is displayed as a preferred network.
  - b. Click Forget to remove all details relating to this network that you do not want to automatically connect to.
- 9. Click Apply to save your configured settings.

() NOTE: Click the Add Profile tab to add a new network profile. On the right pane, you must configure the following options:

- Security
- Identity
- IPv4
- IPv6

The configuration of all these tabs are similar to Wired Network connections configurations described in this section.

## Configuring the network proxy settings

To configure the Network proxy settings, complete the following task:

- 1. Click the Network proxy tab.
- 2. From the Proxy drop-down menu, select the type of Proxy method you want to deploy. The available Proxy methods are:
  - None
  - Manual
  - Automatic
- 3. If Manual proxy method is selected, you must configure the following options:
  - a. Enter the HTTP Proxy port details for your network connection.
  - b. Enter the HTTPS Proxy port details for your network connection.
  - c. Enter the FTP Proxy port details for your network connection.
  - d. Enter the SOCKS host port details for your network connection.
  - e. Use the Ignore Hosts option to set up proxy to ignore all local addresses.
- 4. If Automatic proxy method is selected, you must type the configuration URL address in the field.
  - **NOTE:** Web Proxy Autodiscovery is used when a Configuration URL is not provided. Dell does not recommend this option for untrusted public networks.

## Adding a network connection

() NOTE: Adding additional wired Ethernet connections is allowed but the added interface is not used in any of the ThinLinux features.

To add a new network connection, complete the following tasks:

- 1. On the lower-left corner of the page, click the + icon.
  - The Add Network Connection dialog box is displayed. The following options are listed for you to configure.
  - VPN
  - Bond
  - Team
  - Bridge
  - VLAN
- 2. Click VPN to add a VPN network connection. You must import a file from the stored location to configure the VPN settings.
- 3. Click Bond to add and configure the Bond network connection for your thin client.
  - a. Click the General tab, and configure the following options:
    - Select any of the following check boxes based on your requirement:
      - Automatically connect to this network when it is available.
      - All users may connect to this network.
      - Automatically connect to VPN when using this connection.
    - From the drop-down menu, select the firewall zone.
  - **b.** Click the **Bond** tab, and configure the following options:
    - i. Type a name for your network interface.
    - ii. The number of bonded connections that are set up are listed here. To add a new bond connection, click the **Add** button and select the type of connection you want to create. The available options are Ethernet, InfiniBand, Bond, Bridge, Team, and VLAN.
    - iii. Select the type of Network Mode from the drop-down list. The available options are:
      - Round-robin
      - Active Backup
      - XOR
      - Broadcast
      - 802.3ad
      - Adaptive transmit load balancing
      - Adaptive load balancing
    - iv. Link Monitoring Select the type of link monitoring from the drop-down list. The available options are:
      - Mll (recommended)
      - ARP
    - v. Enter the time in ms for the link up delay duration.
    - vi. Enter the time in ms for the link down delay duration.
  - c. Click the IPv4 Settings tab, and do the following:
    - i. From the drop-down list select the following method for IPv4 authentication.
      - If Automatic (DHCP) method is selected, you must configure the following options:
        - i. Additional DNS Servers Type the IP addresses of domain name users that are used to resolve host names. Use commas to separate multiple domain name server addresses.
        - **ii.** Additional Search Domains Type the IP addresses of domains used when resolving host names. Use commas to separate multiple domains.
        - **iii.** DHCP client ID Enter the ID for the DHCP client. This client identifier allows the network administrator to customize your computer's configuration.
        - iv. Require IPv4 addressing for this connection to complete The IPv4 address is required to complete the connection. If the IPv4 address is not available, then the connection is not configured.
        - v. Click the Routes button to edit IPv4 routes for Bond connection.

Ordered LiddNuraberation IP address. After an IP is added, Netmask, Gateway and Metric specific to that IP are displayed.

Ordered Liste Number box if you want to ignore the automatically obtained routes.

Ordered Listi Number 50x if you want to use your connection only for resources on that particular network.

- If Automatic (DHCP) addresses only method is selected, you must configure the following options:
  - i. DNS Servers Type the IP addresses of domain name users that are used to resolve host names. Use commas to separate multiple domain name server addresses.
  - **ii.** Search domains Type the IP addresses of domains that are used when resolving host names. Use commas to separate multiple domains.
  - **iii.** DHCP client ID Enter the ID for the DHCP client. This client identifier allows you to customize your computer's configuration.

(i) NOTE: The other settings remain same as described in automatic (DHCP) method for IPv4 authentication.

- If **Manual** method is selected, you must configure the following options:
  - i. Click Add to add an IP address. After an IP is added, Netmask, Gateway specific to that IP are displayed.
  - **ii.** DNS Servers Type the IP addresses of domain name users that are used to resolve host names. Use commas to separate multiple domain name server addresses.
  - **iii.** Search domains Type the IP addresses of domains used when resolving host names. Use commas to separate multiple domains.

() NOTE: The DHCP client ID option and Ignore automatically obtained routes check boxes are disabled.

The other settings remains the same as described in automatic (DHCP) method for IPv4 authentication.

- If Link-Local Only method is selected, the DNS Servers, Search domains, DHCP client ID, and Routes options are disabled. You can select the **Require IPv4 addressing for this connection to complete** check box to allow the connection to complete. The IPv4 address is required to complete the connection. If the IPv4 address is not available, then the connection is not configured.
- If **Shared to other computers** method is selected, the DNS Servers, Search domains, DHCP client ID, and Routes options are disabled. You can select the **Require IPv4 addressing for this connection to complete** check box to allow the connection to complete. The IPv4 address is required to complete the connection. If the IPv4 address is not available, then the connection is not configured.
- If **Disabled** option is selected, IPv4 is not available for this connection.
- **d.** Click the **IPv6 Settings** tab. From the drop-down list, select the following method type for IPv4 authentication. The available options are:
  - Ignore
  - Automatic
  - Automatic, addresses only
  - Manual
  - Link-Local Only

(i) NOTE: The settings are same as configuring the IPv4 settings tab described in this section.

- 4. Click **Team** to add and configure the team network connection for your thin client.
  - a. Click the Team tab, and configure the following options:
    - i. Interface name—Type the name of your network interface.
    - ii. MTU—Specifies the size (in bytes) of the largest protocol data unit that the protocol layer can pass onwards.
    - III. Teamed connections—Lists the number of team connections that are configured. To add a new team connection, click Add and select the type of connection you want to create. The available options are Ethernet, Bond, Bridge, Team, and VLAN.
    - iv. JSON config— If you have already added a new team connection, you can enter a custom JSON configuration string in the text box or import a configuration file.
  - b. To configure the General tab, IPv4 Settings tab, and IPv6 Settings tab for team connection, see the configuration details for Bond connection in this section.

- 5. Click Bridge to add and configure the bridge network connection for your thin client.
  - a. Click the Bridge tab, and configure the following options:
    - i. Interface name Type the name for your network interface.
    - ii. Bridged connections The number of bonded connections that are set up are listed here. To add a new bond connection, click the Add button and select the type of connection you want to create. The available options are Ethernet, Wi-Fi, and VLAN.
    - iii. Aging time Enter the Aging time duration in seconds.
    - iv. Enable IGMP snooping—Select this check box to monitor Internet Group Management Protocol (IGMP) communications among devices.
    - v. Enable STP Select this check box to enable the Spanning Tree Protocol (STP) for your connection.
    - vi. Priority Enter the priority value.
    - vii. Forward delay Enter the forward delay duration in seconds.
    - viii. Hello time Enter the hello time duration in seconds.
    - ix. Max age Enter the value for the maximum age.
  - b. To configure the General tab, IPv4 Settings tab, and IPv6 Settings tab for Bridge connection, see the configuration details for Bond connection in this section.
- 6. Click VLAN to add and configure the VLAN network connection for your thin client.
  - a. Click the VLAN tab, and configure the following options:
    - i. Parent interface Type the name for your parent interface.
    - ii. VLAN ID Enter the value for the VLAN id.
    - iii. VLAN interface name Type the name for your VLAN interface.
    - iv. Cloned MAC address Type the cloned MAC address.
    - v. MTU Specifies the size (in bytes) of the largest protocol data unit that the protocol layer can pass onwards.
    - vi. Flags—Select the Reorder headers, Generic VLAN Registration Protocol (GVRP), Loose binding, and Multiple VLAN Registration Protocol (MVRP) check boxes to enable the respective functions for your VLAN connection.
  - b. To configure the General tab, IPv4 Settings tab, and IPv6 Settings tab for VLAN connection, see the configuration details for Bond connection in this section.
- 7. Click Save to save your settings.

# Configuring peripherals settings on Wyse ThinLinux

On the System Settings page, click the Peripherals icon. The following tabs are displayed on the left pane of the System Settings page.

- Keyboard
- Mouse
- Printers
- Sound

## Setting the keyboard preferences

The **Keyboard** setting page enables you to set the Keyboard preferences and make the Keyboard layout.

- () NOTE: By default, the Keyboard screen is available in both User mode and Admin mode. Any changes made through
  - Keyboard preferences screen is saved and continued for the built-in thinuser

| ←                                      | System Settings                                                                                                    | - |     | × |
|----------------------------------------|----------------------------------------------------------------------------------------------------|---|-----|---|
| Peripherals                            | Keyboard                                                                                                    |   |     |   |
| Keyboard<br>Mouse<br>Printers<br>Sound | Key presses repeat when held down ON<br>Repeat Data<br>Short Long<br>Repeat Rate<br>Slaw Fast<br>Keyboard Layout<br>Marin<br>Select new layouts to be added<br>English (UK)<br>Abarin<br>Arabic<br>Beigtinn | ~ |     |   |
|                                        | Cancel                                                                                                    |   | Sav | • |

#### Figure 9. Keyboard Preferences

- 1. Click the **ON/OFF** button to disable or enable the **Key presses repeat when held down** option after you log in to the session.
- 2. Move the slider to the left to decrease the repeated delay time of the pointer or move the slider to the right to increase the repeated delay time of the pointer.
- **3.** Move the slider to the left to decrease the repeat rate of the pointer or move the slider to the right to increase the repeat rate of the pointer.
- 4. In the keyboard layout box, select the layout you want to use and click Add to include the preferred layout in the currently added layouts list.
- 5. Select the preferred keyboard layout from the currently added layouts list, and click **Set as Default Layout** button to set the default layout.

(i) NOTE: The default keyboard layout is listed on the top of the currently added layout list.

6. Click Save to save your changes.

## Setting the mouse preferences

By default, the **Mouse** screen is available in both User mode and Admin mode. Any changes made through the Mouse preferences screen is saved and continued for the built-in thinuser.

| ←   ◯ Switch to User | System Settings                         | _ 🗆 ×       |
|----------------------|-----------------------------------------|-------------|
| Peripherals          | Mouse                                   |             |
| Keyboard             | Primary Button                          |             |
| Mouse                | <ul> <li>Right</li> <li>Left</li> </ul> |             |
| Printers             | Double Click                            |             |
| Sound                | Slow Fast                               |             |
|                      | Pointer Speed                           |             |
|                      |                                         |             |
|                      |                                         |             |
|                      |                                         |             |
|                      |                                         |             |
|                      |                                         |             |
|                      |                                         |             |
|                      |                                         |             |
|                      |                                         | Cancel Save |

#### Figure 10. Mouse Preferences

The Mouse setting page enables you to set the Mouse preferences.

- 1. Click Right or Left to set the primary button of the mouse.
- 2. Move the slider to the left to increase the speed of the pointer when double-clicked or move the slider to the right to decrease the length of double-clicked.
- **3.** Move the slider to the left to increase the speed of the mouse pointer or move the slider to the right to decrease the speed of the mouse pointer.
- 4. Click Save to save your changes.

## Configuring the printer settings

By default, the **Printers** screen is available only in Admin mode. On the **Printer setting** page, click the printer icon to start the **gnome-control-center printer**.

| ←   ◯ Switch to User | System Settings | _ 🗆 × |
|----------------------|-----------------|-------|
| Peripherals          | Printers        |       |
| Keyboard             |                 |       |
| Mouse                |                 |       |
| Printers             |                 |       |
| Sound                |                 |       |
|                      |                 |       |
|                      |                 |       |
|                      |                 |       |
|                      |                 |       |
|                      |                 |       |
|                      |                 |       |
|                      |                 |       |
|                      |                 |       |
|                      |                 |       |

### Figure 11. Printer Settings

| <                     | Printers        | × |
|-----------------------|-----------------|---|
| No printers available | Add New Printer |   |

#### Figure 12. Add New Printer

- **1.** Click the printer icon.
  - The gnome-control-center printer dialog box is displayed.
- Click Add New Printer button to include the new printer in the printers list available on the left pane. The Add a new printer window is displayed.
- **3.** Enter the address of the printer or the text to filter results.

**NOTE:** If a USB printer is connected, then it is displayed by default. The printer is not found if wrong address is provided or the USB is not attached.

4. Click the Add option. Click Print Test Page to test the printer and click (- )icon to remove the printer.

## Configuring the sound settings

By default, the Sound screen is available in both User mode and Admin mode. Any changes made through Sound screen is saved and retained for the built-in thinuser.

1. Click the **Output** tab to configure the audio output settings.

| $\leftarrow \mid$ $\bigcirc$ Switch to User | System Settings                                                              | _ 🗆 ×                 |
|---------------------------------------------|------------------------------------------------------------------------------|-----------------------|
| Peripherals                                 | Sound                                                                        | Output Input          |
| Keyboard<br>Mouse<br>Printers               | Output volume III Choose a device for sound output                           | ID ON                 |
| Sound                                       | Bulli-In Audio Digital Stereo (HDMI)<br>Bulli-In Audio Analog Stereo         |                       |
|                                             | Settings for the selected device Balance: Left Profile: Analog Stereo Output | Right V Test Speakers |

## Figure 13. Sound Settings

- a. Move the Output volume slider to adjust the output or speaker volume. Click the **Output volume** button to enable or disable the output volume.
- **b.** Select the device for sound output from the listed output devices. The default audio output is the Analog Output.
- **c.** Based on the channels available for the selected output device and profile, you can adjust the Balance and Fade values by moving Balance and Fade sliders respectively.
- **d.** Select the audio profile from the drop-down list.
- e. Click the **Test Speakers** option. A dialog box is displayed. You can perform the speaker testing by playing sample wave files.
- 2. Click the **Input** tab to configure the audio input settings.

| $\leftarrow \mid$ $\bigcirc$ Switch to User | System Settings                                   | _ 🗆 ×        |
|---------------------------------------------|---------------------------------------------------|--------------|
| Peripherals                                 | Sound                                             | Output Input |
| Keyboard<br>Mouse<br>Printers               | Output volume III Choose a device for sound input | N .          |
| Sound                                       | Built-In Audio Analog Stereo                      |              |
|                                             | Input volume                                      | 100%         |
|                                             |                                                   |              |

#### Figure 14. Sound Settings

- a. Move the Output volume slider to adjust the output or speaker volume. Click the Output volume option to enable or disable the output volume.
- b. Select the device for sound input from the listed input devices. The default audio input is the Analog input.
- c. Move the Input Volume slider to adjust the input or Mic volume. Click the Input volume option to enable or disable the input volume.
- d. The Input level meter bar shows the input volume peak level.

## **Power state**

#### Wyse 3040 thin client running Wyse ThinLinux

On your initial configuration, Dell recommends that you connect by using a wired connection by plugging in the network connected Ethernet cable to your thin client.

After you turn on your thin client, you are automatically logged in to the thinuser account. By default, the password of the thinuser account is set to **thinuser**.

**NOTE:** In cases where a GDM login is needed (for example, AD/Domain login, the PNAgent login, and so on), the autologin option can be turned off through the GUI or by using the INI.

Admin mode enables you to perform system administration tasks such as adding or removing connections and setting up specific device settings. To enter into the Admin mode, click the **Switch to Admin** button from Setting application screen to admin mode and then enter the default root password in the **Password Needed** window. The default root password is **admin**.

# Configuring connections locally on Dell Wyse ThinLinux

On the System Settings page, click the Connections icon. The Connections page contains the following tabs:

- Citrix
- VMware

(i) NOTE: The description names for all the connections can not be edited once you create the connection.

## **Configuring and managing Citrix connections**

The Citrix Connections page enables you to create and manage the Citrix connections both locally and globally.

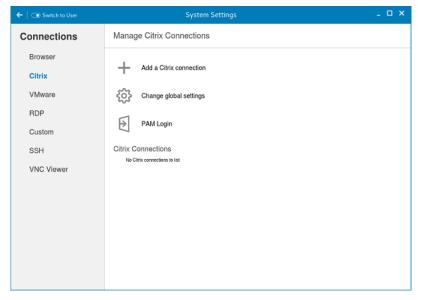

Figure 15. Citrix connection settings

To configure the local **Citrix** settings:

1. Click the + icon to add a new Citrix Connection.

The **Citrix Connections** page is displayed.

- 2. Enter the name of the Citrix connection for which you specify the Server URL address.
- 3. From the Connection Type drop-down list, select any of the following connection types:
  - Server
  - Published Application
  - Storefront
- 4. Click Save to save the changes.

## Configuring and managing VMware connections

The VMware connections page enables you to create and manage the View client 3.5 connections.

To configure the VMware Settings, complete the following task:

1. Click the + icon to add a new VMware Connection.

The VMware Connections page is displayed.

| ←   ◯ Switch to User | System Settings                                   | _ 🗆 × |
|----------------------|---------------------------------------------------|-------|
| Connections          | Manage VMware Connections                         |       |
| Browser              | Greate a new VMmsre connection                    |       |
| Citrix               |                                                   |       |
| VMware               | VMware Connections<br>No VMease convectors to lat |       |
| RDP                  |                                                   |       |
| Custom               |                                                   |       |
| SSH                  |                                                   |       |
| VNC Viewer           |                                                   |       |
|                      |                                                   |       |
|                      |                                                   |       |
|                      |                                                   |       |
|                      |                                                   |       |
|                      |                                                   |       |
|                      |                                                   |       |
|                      |                                                   |       |
|                      |                                                   |       |
|                      |                                                   |       |
|                      |                                                   |       |
|                      |                                                   |       |
|                      |                                                   |       |
|                      |                                                   |       |
|                      |                                                   |       |

Figure 16. VMware connections settings

- 2. Enter the name of the VMware connection.
- **3.** Configure the following options in the **Login** tab:

| ←                                            | System Settings                                                | _ 🗆 ×                                                                                                    |
|----------------------------------------------|----------------------------------------------------------------|----------------------------------------------------------------------------------------------------|
| Connections                                  | Enter VMware Connection Name                                   | Login Experience                                                                                                    |
| Browser<br>Citrix<br>VMware<br>RDP<br>Custom | Host<br>Port (SSL)<br>[443<br>Protocol<br>[PCOIP ~<br>Username | Enable Interactive mode  Ping before connect  Enable NLA  Secure connection  Warn before connecting to untrusted servers.  Published Application  OFF |
| SSH<br>VNC Viewer                            | Password Domain                                                | Desktop                                                                                                    |
|                                              |                                                                | Cancel                                                                                                    |

## Figure 17. VMware login settings

## Table 5. Login parameters

| Parameter               | Description                                                                                                    |
|-------------------------|----------------------------------------------------------------------------------------------------|
| Host                    | Enter the host name or <b>IP address</b> or <b>FQDN</b> of the Horizon of the VMware View Server.                                                                                                    |
| Port                    | Enter the port number of the host.                                                                                                    |
| Protocol                | From the drop-down list, select the specific protocol.                                                                                                    |
| Username                | Enter the User ID that is used to log in to the remote Horizon server.                                                                                                    |
| Password                | Enter the password that is used to log in to the remote Horizon server.                                                                                                    |
| Published Application   | Click the <b>ON/OFF</b> button to enable or disable this option.<br>If enabled, specify the Published Application name.<br>If disabled, specify the Published desktop name.                                                                                                    |
| Enable interactive mode | Click the <b>ON/OFF</b> button to enable or disable this option.<br>If enabled, then after a successful connection to the server,<br>it displays all the published application and desktop icons.<br>You can start the applications or desktop sessions based on<br>your choice.<br>If disabled, then the Published Applications option is enabled<br>in the Login tab.<br>Selecting that option enables you to directly start the<br>application or desktop that you specify. |
| Ping before connect     | Click the <b>ON/OFF</b> button to enable or disable this option.<br>If enabled, it pings the connection is checked in server IP/<br>FQDN before connecting to a session.                                                                                                    |
| Enable NLA              | Click the <b>ON/OFF</b> button to enable or disable this option.<br>Enable the Network Level Authentication (NLA), if NLA is<br>enabled on your remote computer. Your remote computer                                                                                                    |

## Table 5. Login parameters (continued)

| Parameter         | Description                                                                                                    |
|-------------------|----------------------------------------------------------------------------------------------------|
|                   | requires NLA user authentication before you establish a full Remote Desktop connection and the login screen is displayed.                                                             |
| Secure connection | Click the Secure Preferences tab and select any of the<br>options that determine how the client should proceed when<br>it cannot verify that your connection to the server is secure. |
| Domain            | Enter the Domain name. It is used to log in the remote<br>Horizon server.                                                                                                    |
| Desktop           | If interactive mode is disabled, you can specify Published desktop name.                                                                                                    |
| Application       | If interactive mode is disabled, you can specify the Published application name.                                                                                                    |

## 4. The following options must be configured in the **Experience** tab:

| ←   🕒 Switch to User                                    |                                                                                                    | System Settings                                                                                                    |                  |
|---------------------------------------------------------|----------------------------------------------------------------------------------------------------|----------------------------------------------------------------------------------------------------|------------------|
| Connections                                             | Enter Wilware Connection Name                                                                                                    |                                                                                                    | Login Experience |
| Browser<br>Citrix<br>RDP<br>Custom<br>SSH<br>VNC Viewer | Window resolution<br>fut acreen<br>Auto-recorned after disconnect<br>Debig pascodig) before recornect<br>To<br>To<br>To<br>To<br>To<br>To<br>To<br>To<br>To<br>To | Enable fullecreen       ext         Deable ext on disconnect       ext         Ado connect after login       ext         Cock server URL/Mast field       ext | ndar<br>Padarana |
|                                                         |                                                                                                    |                                                                                                    | Cancel Save      |

## Figure 18. VMware experience settings

## Table 6. Experience setting parameters

| Parameter          | Description                                                                                                    |
|--------------------|----------------------------------------------------------------------------------------------------|
| Windows resolution | Select the Windows resolution that you want to get the best display on your monitor. The available resolutions are: |
|                    | Use All Monitors                                                                                                    |
|                    | Full Screen                                                                                                    |
|                    | Large Screen                                                                                                    |
|                    | Small Screen                                                                                                    |
|                    | 1024X768                                                                                                    |

## Table 6. Experience setting parameters (continued)

| Parameter                             | Description                                                                                                    |
|---------------------------------------|----------------------------------------------------------------------------------------------------|
|                                       | 800X600<br>640X480                                                                                                    |
| Auto-Reconnect after disconnect.      | Click the <b>ON/OFF</b> button to enable or disable this option. If enabled, the connection is automatically re-established after you disconnect from the session.                                                                                 |
| Delay (seconds) before reconnect.     | Select the amount of time in seconds to delay the reconnection attempt after a disconnection occurs.                                                                                                    |
| Enable fullscreen                     | Click the <b>ON/OFF</b> button to enable or disable this option.<br>Select this option to view the remote session in full screen<br>mode in all the monitors.                                                                                      |
| Disable fullscreen drop-down menu bar | Click the <b>ON/OFF</b> button to enable or disable this option.<br>Select this option to disable the drop-down menu bar in the<br>full screen mode.                                                                                               |
| Disable exit on the disconnect        | Click the <b>ON/OFF</b> button to enable or disable this option.<br>Select this option if you do not want the Horizon server<br>to retry connecting if there is a connection error. You can<br>typically select this option if you use kiosk mode. |
| Auto-connect after login.             | Click the <b>ON/OFF</b> button to enable or disable this option.<br>Select this option to reconnect automatically after a<br>disconnection occurs.                                                                                                 |
| Lock server URL/Host field            | Click the <b>ON/OFF</b> button to enable or disable this option.                                                                                                    |

5. Click Save to save the settings.

# **Configuring WDA settings on Dell Wyse ThinLinux**

The Wyse Device Agent (WDA) on the ThinLinux device supports only the features of Cloud Client Manager (CCM) device management solution. Wyse Device Agent is for configuring the CCM (Cloud Client Manager) client settings and registering a ThinLinux device into CCM and it is available only for admin user.

| ←   ◯ Switch to User | System Settings                        | _ 🗆 X    |
|----------------------|----------------------------------------|----------|
| Management           | Wyse Device Agent (CCM)                |          |
| Configuration        | Version: 1.0.0-00.30                   |          |
| INI                  | CCM Server                             |          |
| Wyse Device Agent    | MQTT Server                            |          |
| SCEP                 | Group Token                            |          |
| Logs and Tools       | • • • • • • • • • • • • • • • • • • •  |          |
| HAgent               | Registration Status 🛛 😣 Not Registered |          |
|                      |                                        |          |
|                      |                                        |          |
|                      |                                        |          |
|                      |                                        |          |
|                      |                                        |          |
|                      |                                        |          |
|                      | Cancel                                 | Register |

#### Figure 19. Wyse Device Agent (CCM)

If the device is not registered to a CCM server, the **Wyse Device Agent** screen shows the registration status as **Not Registered**.

- 1. In the CCM Server input box, enter the URL of CCM server you want to connect to.
- 2. In the MQTT Server input box, enter the IP address or hostname of Message Queue Telemetry Transport (MQTT) server.
- **3.** In the Group Token input boxes, enter your group registration key to manage your ThinLinux device. This is a unique key for registering your thin client device. Thin clients can be directly registered to Groups directly and must have a Group Registration Key enabled to perform this action.
- 4. Do one of the following options:
  - Click **Register** to register your thin client on CCM server. When your thin client is successfully registered, the status is shown as Registered with green color icon next to the Registration Status label, and caption of Register button changes to Unregister.
  - Click Unregister, if you want to remove your thin client from the CCM management system. If Unregister fails, a dialog box for Force Unregister confirmation is displayed. Click Yes to forcefully unregister your device which is managed by CCM. When you perform Register or Unregister or Force Unregister from Agent screen, the applet should not be closed until Registration Status. After successful registration, you can access the CCM management server screen where you can view and manage Device Asset Details, Real-Time commands, and Troubleshooting information of your registered thin client.

#### Directing the Thin Client to CCM Server:

- To direct your thin client to CCM server, you must provide CCM/MQTT server details and Group registration Key. These
  details is discovered by Wyse Device Agent using any of the following ways:
  - DHCP Scope options
  - Using INI parameter
  - Using the Wyse Device Agent screen
- Directing the thin client to CCM Server using DHCP Scope options. The CCM/MQTT server details and Group Registration Key that are required for CCM registration can be obtained by querying the DHCP server with following option tags:
  - 199 Scope option for Group Token (type = String, value = CCM-group-key).
  - 165 Scope option for CCM server.
  - 166 Scope option for MQTT server.
- Directing the thin client to CCM Server using INI parameters, INI syntax for CCM configuration:
  - CCMEnable={yes,no} CCMServer=<CCM Server URL> GroupRegistrationKey=<tenant code-group code> MQTTServer=<MQTT server>[:<MQTT port>]

() NOTE: When INI discovery method is used for registering the device, if you want to unregister the device, you must delete the INI parameters and restart the device first and then unregister the device. Else you have to perform the unregister process twice. For more information, see *ThinLinux INI Guide*.

# Major components of your system

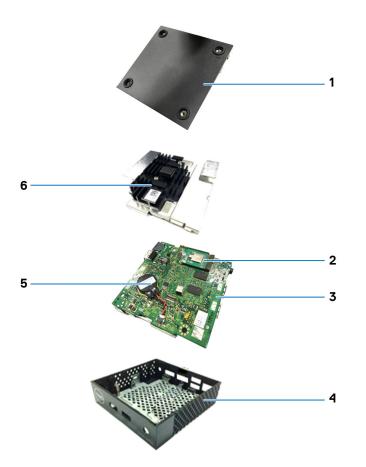

- 1. Chassis cover
- 3. System board
- 5. Coin-cell battery

- 2. WLAN card
- 4. Chassis
- 6. Heat sink

# 6

# **Removing and installing components**

This section provides detailed information about how to remove or install the chassis and memory module of your thin client.

## **Topics:**

- Before working on your thin client
- After working on your thin client
- Safety Precautions
- Recommended tools
- Disassembly and Reassembly

# Before working on your thin client

You must perform the below steps before you work on the thin client.

- 1. Save and close all open files and exit all open applications.
- 2. Click Start > Power > Shut down to shut down your thin client.

(i) NOTE: For shut down instructions, see documentation of the respective operating system.

- 3. Disconnect your thin client and all the attached devices from their electrical outlets.
- 4. Disconnect all the cables such as telephone cables and network cables from your thin client.
- 5. Disconnect all attached devices and peripherals, such as keyboard, mouse, and monitor, from your thin client.

# After working on your thin client

(i) NOTE: You must not leave the stray or loose the screws inside your thin client. This may damage your thin client.

- 1. Reinstall all the screws and ensure that no stray screws remains inside your thin client.
- 2. Connect any external devices, peripherals, or cables you removed before working on your thin client.
- 3. Connect your thin client and all attached devices to their electrical outlets.
- 4. Turn on your thin client.

# **Safety Precautions**

## 

Follow the safety precautions described in the following sections when you perform an installation or a disassembly/reassembly procedure.

- Turn off the system and all attached peripherals.
- Disconnect the system and all attached peripherals from AC power.
- Disconnect all network cables, telephone or telecommunications lines from the system.
- Use a wrist grounding strap and mat when working inside any computer system to avoid electrostatic discharge (ESD) damage.
- After removing a system component, carefully place the removed component on an anti-static mat.
- Wear shoes with non-conductive rubber soles to help reduce the risk of being shocked or seriously injured in an electrical accident.

## Standby Power

Dell products with standby power must be completely unplugged before the chassis is opened. Systems that incorporate standby power are essentially powered while turned off. The internal power enables the system to be remotely turned on (wake on LAN), suspended into a sleep mode, and have other advanced power management features.

After you unplug a system and before you remove components, wait approximately 30 to 45 seconds to allow the charge to drain from the circuits. Remove the battery from portable computers.

#### Bonding

Bonding is a method for connecting two or more grounding conductors to the same electrical potential. This is done through the use of a Field Service ESD kit. When connecting a bonding wire, always ensure that it is connected to bare metal and never to a painted or non-metal surface. The wrist strap should be secure and in full contact with your skin, and be sure to always remove all jewelry such as watches, bracelets, or rings.

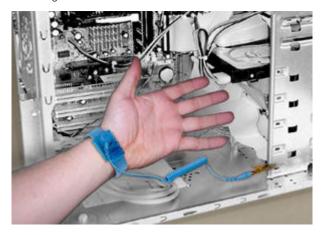

## Figure 20. Bonding

#### **Electrostatic Discharge Protection**

ESD is a major concern when you handle electronic components, especially sensitive components such as expansion cards, processors, memory DIMMs, and system boards. Very slight charges can damage circuits in ways that may not be obvious, such as intermittent problems or a shortened product life span. As the industry pushes for lower power requirements and increased density, ESD protection is an increasing concern.

Due to the increased density of semiconductors used in recent Dell products, the sensitivity to static damage is now higher than in earlier Dell products. For this reason, some previously approved methods of handling parts are no longer applicable.

There are two recognized types of ESD damage: catastrophic and intermittent failures.

• **Catastrophic** — The damage causes an immediate and complete loss of device functionality. An example of catastrophic failure is a memory DIMM that has received a static shock and immediately generates a "No POST/No Video" symptom with a beep code emitted for missing or nonfunctional memory.

(i) NOTE: Catastrophic failures represent approximately 20 percent of ESD-related failures.

• Intermittent — The DIMM receives a static shock, but the tracing is merely weakened and does not immediately produce outward symptoms related to the damage. The weakened trace may take weeks or months to melt, and in the meantime may cause degradation of memory integrity, intermittent memory errors, etc.

**NOTE:** Intermittent failures represent approximately 80 percent of ESD-related failures. The high rate of intermittent failures means that most of the time when damage occurs, it is not immediately recognizable.

The more difficult type of damage to recognize and troubleshoot is the intermittent (also called latent or "walking wounded") failure. The following image shows an example of intermittent damage to a memory DIMM trace. Although the damage is done, the symptoms may not become an issue or may not cause permanent failure symptoms for some time after the damage occurs.

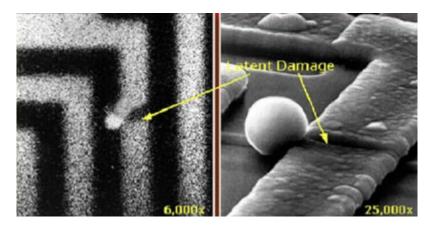

#### Figure 21. Intermittent

Do the following to prevent ESD damage:

• Use a wired ESD wrist strap that is properly grounded.

The use of wireless anti-static straps is no longer allowed; they do not provide adequate protection.

Touching the chassis before handling the parts does not ensure adequate ESD protection on parts with increased sensitivity to ESD damage.

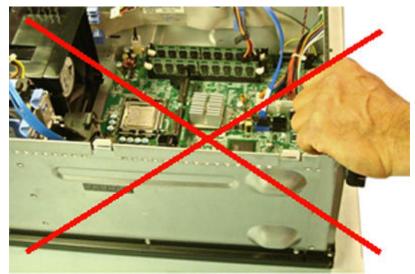

## Figure 22. Chassis Bare Metal grounding (unacceptable)

- Handle all static-sensitive components in a static-safe area. If possible, use anti-static floor pads and workbench pads.
- When handling static-sensitive components, grasp them by the sides, not by the top. Avoid touching pins and circuit boards.
- When unpacking a static-sensitive component from its shipping carton, do not remove the component from the anti-static packing material until you are ready to install the component. Before unwrapping the anti-static packaging, be sure to discharge static electricity from your body.
- Before transporting a static-sensitive component, place it in an anti-static container or packaging.

## The ESD field service kit

The unmonitored Field Service kit is the most commonly used. Each Field Service kit includes three main components: anti-static mat, wrist strap, and bonding wire.

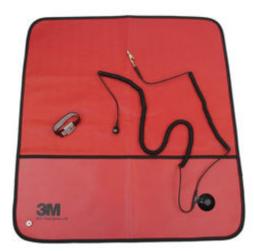

## Figure 23. ESD field service kit

## Table 7. Wrist straps

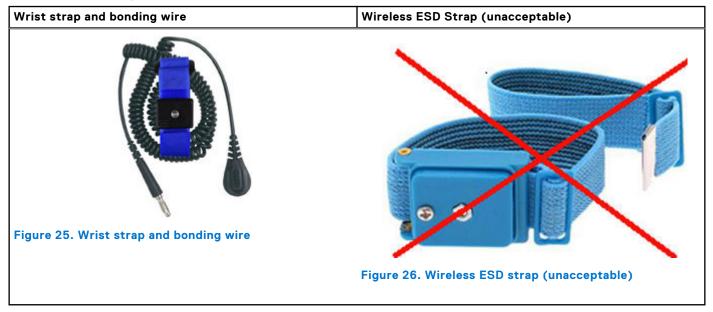

#### ESD Wrist Strap Tester

The wires inside of an ESD strap are prone to damage over time. When using an unmonitored kit, it is best practice to regularly test the strap prior to each service call, and at a minimum, test once per week. A wrist strap tester is the best method for doing this test. If you do not have your own wrist strap tester, check with your regional office to find out if they have one. To perform the test, plug the wrist-strap's bonding-wire into the tester while it is strapped to your wrist and push the button to test. A green LED is lit if the test is successful; a red LED is lit and an alarm sounds if the test fails.

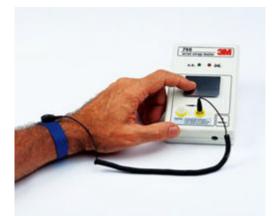

#### Figure 27. ESD wrist strap tester

#### Insulator elements

It is critical to keep ESD sensitive devices, such as plastic heat sink casings, away from internal parts that are insulators and often highly charged.

## **Table 8. Placement of Insulator Elements**

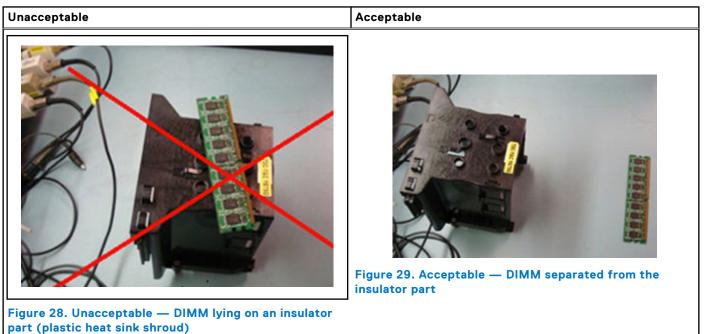

#### Consider the working environment

Before deploying the ESD Field Service kit, assess the situation at the customer location. For example, deploying the kit for a server environment is different than for a desktop or portable environment. Servers are typically installed in a rack within a data center; desktops or portables are typically placed on office desks or cubicles.

Always look for a large open flat work area that is free of clutter and large enough to deploy the ESD kit with additional space to accommodate the type of system that is being repaired. The workspace should also be free of insulators that can cause an ESD event. On the work area, insulators such as Styrofoam and other plastics should always be moved at least 12 inches or 30 centimeters away from sensitive parts before physically handling any hardware components.

#### ESD packaging

All ESD-sensitive devices must be shipped and received in static-safe packaging. Metal, static-shielded bags are preferred. However, you should always return the damaged part using the same ESD bag and packaging that the new part arrived in. The ESD bag should be folded over and taped shut and all the same foam packing material should be used in the original box that the new part arrived in. ESD-sensitive devices should be removed from packaging only at an ESD-protected work surface, and parts should never be placed on top of the ESD bag because only the inside of the bag is shielded. Always place parts in your hand, on the ESD mat, in the system, or inside an anti-static bag.

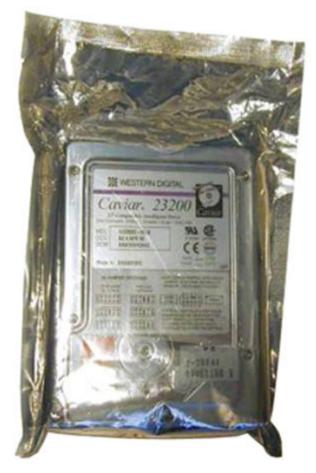

### Figure 30. ESD packaging

#### **Transporting sensitive components**

When transporting ESD-sensitive components such as replacement parts or parts to be returned to Dell, it is critical to place these parts in anti-static bags for safe transport.

#### ESD protection summary

It is strongly suggested that all field service engineers use the traditional wired ESD grounding wrist strap and protective anti-static mat at all times when servicing Dell products. In addition, it is critical that engineers keep sensitive parts separate from all insulator parts while performing service and that they use anti-static bags for transporting sensitive components.

#### Lifting equipment

() NOTE: Do not lift greater than 50 pounds. Always obtain assistance from another person or persons, or use a mechanical lifting device.

Adhere to the following guidelines when lifting equipment:

- 1. Get a firm balanced footing. Keep your feet apart for a stable base, and point your toes out.
- 2. Bend your knees. Do not bend at the waist.
- 3. Tighten stomach muscles. Abdominal muscles support your spine when you lift, offsetting the force of the load.
- **4.** Lift with your legs, not your back.
- 5. Keep the load close. The closer it is to your spine, the less force it exerts on your back.
- 6. Keep your back upright, whether lifting or setting down the load. Do not add the weight of your body to the load. Avoid twisting your body and back.
- 7. Follow the same techniques in reverse to set the load down.

# **Recommended tools**

Following are the required tools:

- Phillips head screwdrivers: #0, #1, and #2
- Plastic scribe

# **Disassembly and Reassembly**

This section contains the procedures for removing and replacing the components of Wyse 3040 thin client.

## **Chassis cover removal**

Pre-requisites:

- 1. During installation or removal of any hardware, always make sure all data is backed up properly.
- 2. Disconnect any display, network, or USB cables from the thin client.
- **3.** Disconnect the thin client and all attached devices from their electrical outlets.

To remove the chassis cover, do the following:

1. Locate the open slot at the bottom base of the device.

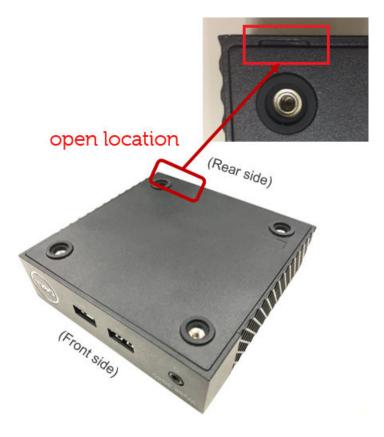

## Figure 31. Open location

2. Lift the bottom cover gently from the open location as shown here.

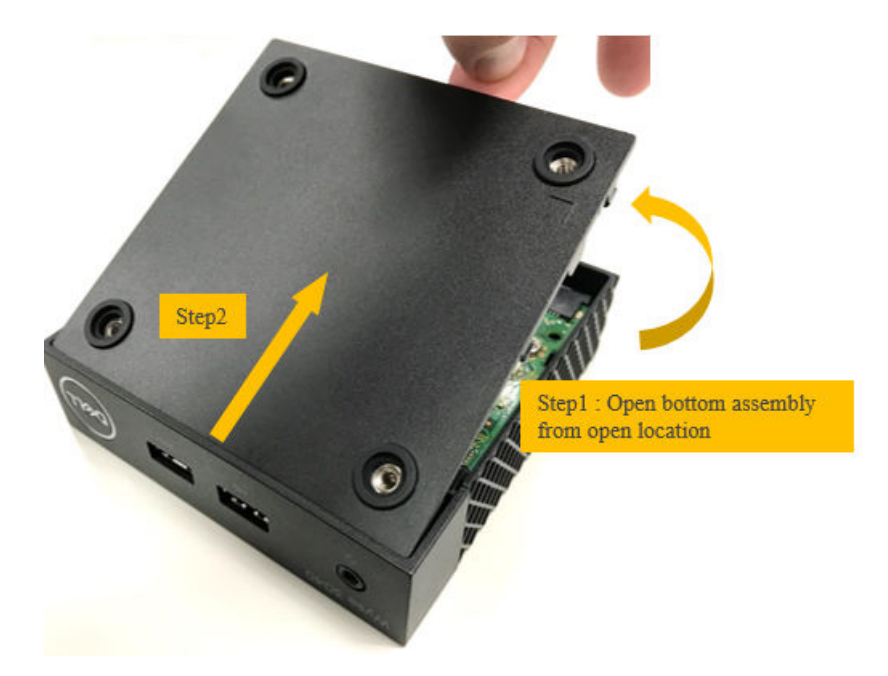

Figure 32. Open bottom assembly from open location

## **Chassis cover reassembly**

To reassemble the chassis cover, assemble the bottom cover by inserting it at 30° angel and pushing it towards the front panel of the thin client.

## WLAN card removal

(i) NOTE: Skip this procedure, if the device is without WLAN card.

To remove the WLAN card, do the following:

- 1. Remove the:
- a. Chassis cover.
- 2. To remove the WLAN card:
  - **a.** Disconnect the WLAN cables from the WLAN card.

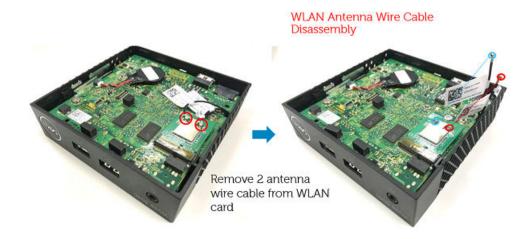

Figure 33. Disconnect WLAN cables

b. Remove the single captive screw from the WLAN card.

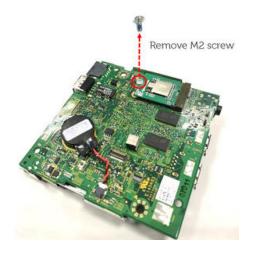

#### Figure 34. Remove single screw

c. Using a plastic scribe, release the WLAN card gently, and disconnect the WLAN card from the connector to remove it.

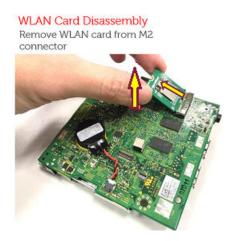

Figure 35. Remove WLAN card from connector

## WLAN card reassembly

To reassemble the WLAN card, do the following:

- 1. Insert the WLAN card to the connector on the system board.
- 2. Tighten the captive screw to secure the WLAN card to the thin client.
- **3.** Connect the WLAN antenna cables to the connectors on the WLAN card. Ensure that the antenna cables are properly aligned and secured.

## **Printed Circuit Board Assembly removal**

To remove the Printed Circuit Board Assembly (PCBA ) from the device, do the following:

- 1. Remove the:
  - a. Chassis cover.
  - **b.** WLAN card— Skip this step, if your device is without WLAN card. Remove WLAN cables only if module do not need to service/replace.
- 2. Remove the two screws from PCBA.
- 3. Lift the motherboard from the back panel side gently and slide back to clear front I/O from enclosure.

SCREW M3\*5MM FLH

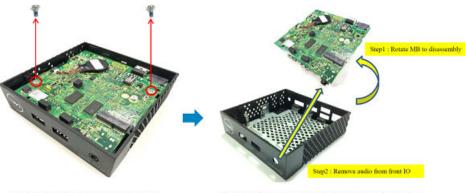

Remove 2 screws from PCBA

First rotate MB and then remove audio from front IO to disassembly

## Figure 36. PCBA removal

## () NOTE:

- For reassembly, check if the thermal pad is detached from the bottom case.
- If yes, reattach the thermal pad on bottom case.
- Reassemble PCBA in reverse order.

## **Coin Battery removal**

To remove the Coin Battery from the system board, do the following:

- 1. Remove the:
  - a. Chassis cover.
- 2. To remove the coin cell battery:
  - **a.** Disconnect the coin battery cable from the connector on the system board.
  - ${\bf b.}~$  Lift and remove the coin battery from the adhesive on the system board.

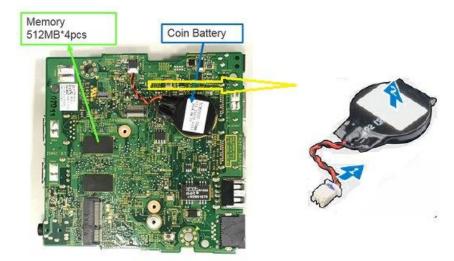

MB Bottom side

#### Figure 37. Coin Battery removal

## **Coin Battery reassembly**

To reinstall the coin battery, do the following:

- 1. Affix the coin cell battery to the marked location at bottom side of motherboard.
- 2. Connect the coin cell battery to the bottom side of motherboard.

## Heat sink or Thermal module disassembly

To disassemble the Heat sink (Thermal module), remove the two screws from the Heat sink as shown here:

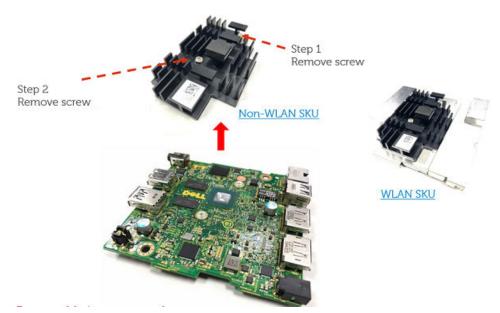

#### Figure 38. Heat sink disassembly

## () NOTE:

- Gasket and pad are assembled by vender.
- Gaskets and pads are set part with Heat sink.

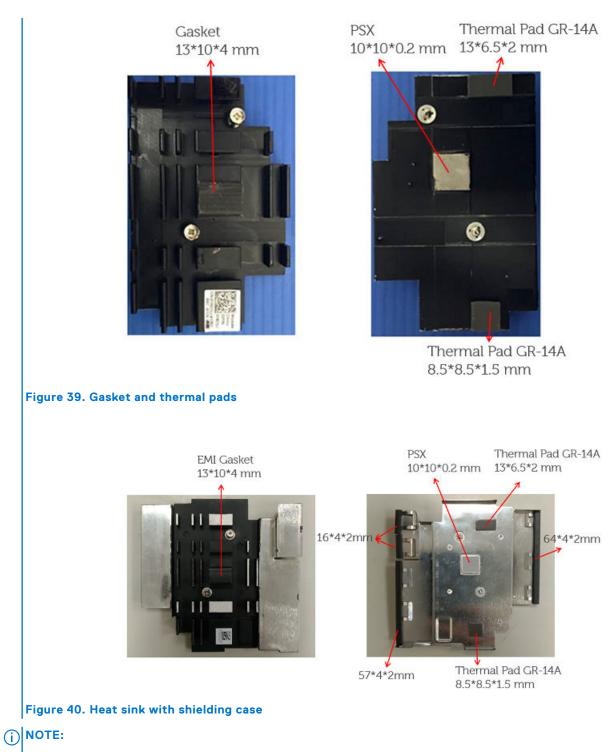

Reassemble the Heat sink in reverse order.

## **EMI Gasket**

The following are the images of EMI Gasket:

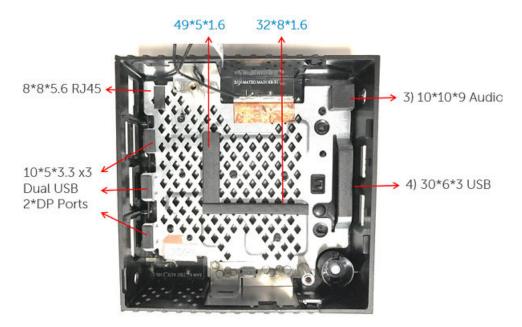

Figure 41. EMI Gasket, Top side, with WLAN module

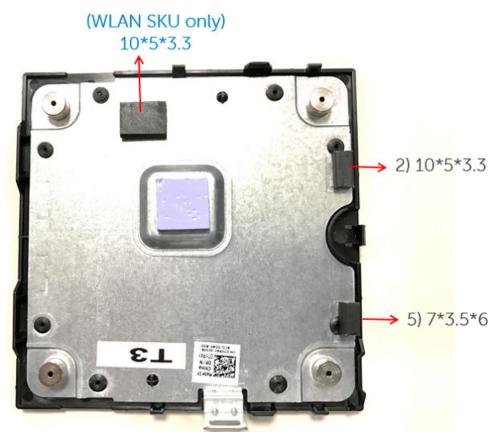

Figure 42. EMI Gasket, bottom side, with WLAN module

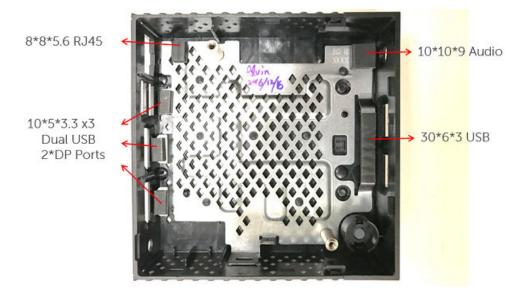

Figure 43. EMI Gasket, Top side, without WLAN module

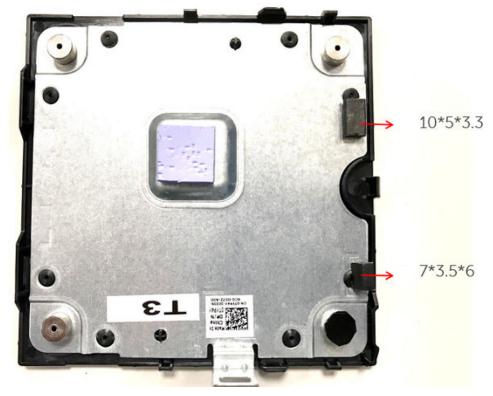

Figure 44. EMI Gasket, Bottom side, without WLAN module

# System specifications

## Table 9. Brand / Sub-brand / Model number / Chassis description / Series level / Category type

| Features                  | Specification                                        |
|---------------------------|------------------------------------------------------|
| Ambient operation         | 0 to 40 <sup>0</sup> C (32 to 104 <sup>0</sup> F)    |
| Non-operation temperature | -40 to 65 <sup>0</sup> C (-40 to 149 <sup>0</sup> F) |
| Humidity                  | 20% to 80% (non condensing)                          |
| Max Altitude              | -15.2 to 3048 m (-50 to 10,000 ft)                   |

## Table 10. Processor / chipset

| Features    | Specification                                                                                  |
|-------------|------------------------------------------------------------------------------------------------|
| SOC - Intel | Cherry Trail                                                                                   |
| CPU core    | Intel Cherry Trail x5 Z-8350 (1.44 GHz Quad Core)                                              |
| Graphics    | Built-in Graphics controller supporting dual display up to 2560 x 1600 x 30 resolution at 60Hz |

## Table 11. Memory

| Features      | Description                                                                                                    |
|---------------|----------------------------------------------------------------------------------------------------|
| System memory | 2 GB DDR3L 1600 MHz, solder down                                                                                                    |
| Storage       | <ul><li>8 GB eMMC flash chip, solder down</li><li>16 GB eMMC flash chip, solder down</li></ul>                                            |
| Network       | LAN, 10/100/1000 Base-T Ethernet WLAN+BT Combo<br>Module: Azurewave AW-CM389MA w/Marvell 8897chip, M.2<br>2230 (SDIOinterface) (Optional) |

## Table 12. I/O (front)

| Features             | Specification                      |
|----------------------|------------------------------------|
| LEDs                 | 1x (White / Amber on Power Button) |
| USB 2.0              | 1x USB 2.0                         |
| USB 3.0              | 1x USB 3.0                         |
| Audio universal jack | 1x Audio universal jack            |

## Table 13. I/O (rear)

| Features                       | Specification           |
|--------------------------------|-------------------------|
| USB 2.0                        | 2x USB 2.0 (stacked)    |
| Display Port                   | 2x DP                   |
| Physical security (Right side) | 1x Kensington Lock Slot |
| Network                        | 1x UTP, RJ-45           |

## Table 14. Form factor

| Features                        | Specification                         |
|---------------------------------|---------------------------------------|
| New Chassis                     | New Dell Wyse ID                      |
| Chassis access                  | Sealed chassis, accessible with tools |
| Optional mounting               | Wall mount / VESA mount               |
| Height (Z) mm                   | 27.94                                 |
| Width (x) mm                    | 101.6                                 |
| Depth (Y) mm                    | 101.6                                 |
| Weight (pounds / kilograms)     | 0.24 kg (0.53 lb)                     |
| Total no of HDDs/SDDs supported | 0                                     |

## Table 15. Power requirement

| Features                  | Specification                    |
|---------------------------|----------------------------------|
| Power input voltage range | 3 A, 5 Vdc. Complies with L.P.S. |
| Power input voltage range | 2 A, 12 Vdc. Complies with L.P.S |

## Table 16. BIOS

| Features                                               | Specification |
|--------------------------------------------------------|---------------|
| Standard BIOS, UEFI as implemented using AMI Dell BIOS | Y             |
| Support Wake-On-LAN                                    | Y             |

## Table 17. Operating system

| Features               | Specification                                                                                                    |
|------------------------|----------------------------------------------------------------------------------------------------|
| OS and system software | Launch at RTS <ul> <li>ThinLinux 1.0.4 (post RTS)</li> <li>ThinOS 8.3.2</li> <li>PCoIP enabled Wyse ThinOS</li> </ul> |

# Thermal management on Wyse 3040 thin client

This section provides information about thermal management in Wyse 3040 thin client. The following components control the Intel Cherry Trail SOC (System on chip) from a thermal performance on the thin client:

- SOC Inbuilt Thermal Control Logic
- Intel Turbo Boost

The Intel Cherry Trail SOC has inbuilt thermal control that prevents overheating of the thin client. When the temperature of the SOC crosses a preset value (PL1), the CPU speed drops to a lower speed to cool down the SOC and prevent overheating. The PL1 value is set in the BIOS.

Intel Turbo Boost allows the processor cores to work more than the rated operating frequency. Intel Turbo Boost is activated when the operating system requires a frequency higher than the rated frequency of the processor. The performance and frequency of Intel Turbo Boost Technology depends on the following factors:

- Type of workload
- Number of active cores
- Estimated current consumption
- Estimated power consumption
- Processor temperature

When the processor operates below the permissible limit and the workload needs additional performance, the processor frequency dynamically increases until the upper limit of frequency is reached. Intel Turbo Boost Technology manages the power and temperature to maximize frequency and energy efficiency. Intel Turbo Boost Technology allows the processor to operate at a power level that is higher than its TDP configuration and data sheet specified power for short durations to maximize performance. The CPU cores are not managed by the Intel Turbo Boost that can be enabled or disabled in the BIOS settings. When enabled, the dynamic overclocking occurs in the operating system. When disabled, the dynamic overclocking does not occur.

The BIOS on Wyse 3040 thin client has PL1 set to 2.2 W and the SOC thermal sensor triggers a CPU throttle when the temperature of the SOC exceeds 83° C. This indicates that when the GPU/CPU combined workload exceeds 2.2 W or temperature exceeds 83° C, the SOC starts throttling the CPU speed to 480 Mhz. After throttling if the temperature drops, the CPU goes back to the normal speed of 1.44 GHz.

When the Intel Turbo Boost is enabled, the BIOS could increase the speed of the CPU cores to a higher speed temporarily depending on the operating system workload. The thermal limits of the SOC are increased. When this happens, the CPU speed drops to 480 Mhz to protect the SOC from overheating. This throttling happens as soon as the thermal limit is reached.

When the Intel Turbo Boost is not enabled, there is no over clocking of the CPU. When the operating system is under normal workloads, the SOC continues to work without any issues. However, if there is a sustained operating system rating workload that heats up the SOC, the CPU speed drops to 480 Mhz as soon as the thermal limit is reached.

On the Wyse 3040 thin client, Intel Turbo Boost is enabled by default in the BIOS settings. Intel Turbo Boost is a standard Dell BIOS feature and is supported in either Enabled or Disabled mode on the ThinOS and ThinLinux operating systems.

# **BIOS overview**

This section describes how to enter the BIOS settings/System Setup and configure the BIOS options of your thin client.

## Topics:

- Accessing thin client BIOS settings
- System Setup overview
- Boot Sequence
- Navigation keys
- General screen options
- System Configuration screen options
- Security screen options
- Secure Boot screen options
- Performance screen options
- Power Management screen options
- POST Behavior screen options
- Virtualization support screen options
- Maintenance screen options
- System Log screen options
- Updating the BIOS

# Accessing thin client BIOS settings

This section describes about the Wyse 3040 thin client UEFI BIOS settings. While starting a thin client, a Dell logo is displayed for a short period.

- 1. During the start-up, press the  $\ensuremath{\textbf{F2}}$  key. and the default password is Fireport
- The BIOS setting is protected by a password. When promoted, enter the password Fireport. The BIOS settings dialog box is displayed.
- $\ensuremath{\textbf{3.}}$  Use the System Setup settings to change the BIOS settings.

To access the boot menu, during the start-up, press the **F12** key. Use the boot selection menu to select or view the boot sequence order as follows:

- Boot from UEFI: Hard Drive, Partition 2 (for ThinLinux clients), Partition 4 (for ThinOS clients)—Boots from the internal eMMC storage.
- Boot from IP4 Realtek PCIe GBE Family Controller—Boots from the network through PXE.
- Boot from IP6 Realtek PCIe GBE Family Controller—Boots from the network through PXE
- Boot from USB—Boots the USB storage from any of the USB ports. This option is displayed if bootable USB devices are plugged in.

# System Setup overview

System Setup allows you to:

• Change the system configuration information after you add, change, or remove any hardware in your thin client.

<sup>()</sup> NOTE: There is an option to restore BIOS defaults, Factory Defaults, and Custom user settings for Users in BIOS menu. BIOS default setting restores the values that was part of BIOS file and, Restoring Custom User setting restores to the default settings. Restoring Factory default restores the BIOS setting to the values that was configured in factory before shipping the client.

- Set or change a user-selectable option such as the user password.
- Read the current amount of memory or set the type of hard drive installed.

Before you use System Setup, it is recommended that you write down the System Setup screen information for future reference.

CAUTION: Unless you are an expert thin client user, do not change the settings for this program. Certain changes can cause your thin client to work incorrectly.

# **Boot Sequence**

Boot Sequence allows you to bypass the System Setup-defined boot device order and boot directly to a specific device. During the Power-on Self Test (POST), when the Dell logo appears you can:

- Access System Setup by pressing F2 key
- Bring up the one-time boot menu by pressing F12 key

The one-time boot menu displays the devices that you can boot from including the diagnostic option. The boot menu options are:

- UEFI Boot
  - UEFI: Hard drive details
  - IP4 Realtek PCIe GBE Family Controller
  - IP6 Realtek PCIe GBE Family Controller
- Other options
  - BIOS Setup
  - BIOS Flash Update
  - Diagnostics

(i) NOTE: Choosing Diagnostics, will display the ePSA diagnostics screen. To access the System setup menu, click BIOS Setup.

# **Navigation keys**

**NOTE:** For most of the System Setup options, changes that you make are recorded but do not take effect until you restart the system.

| Keys       | Navigation                                                                                                    |
|------------|----------------------------------------------------------------------------------------------------|
| Up arrow   | Moves to the previous field.                                                                                                    |
| Down arrow | Moves to the next field.                                                                                                    |
| Enter      | Selects a value in the selected field (if applicable) or follow the link in the field.                                                                                              |
| Spacebar   | Expands or collapses a drop-down list, if applicable.                                                                                                    |
| Tab        | Moves to the next focus area.                                                                                                    |
| Esc        | Moves to the previous page until you view the main screen. Pressing Esc in the main screen displays a message that prompts you to save any unsaved changes and restarts the system. |

## **General screen options**

This section lists the primary hardware features of your computer.

#### Option Description

- System Information
- System Information: Displays BIOS Version, Service Tag, Asset Tag, Ownership Tag, Ownership Date, Manufacture Date, and the Express Service Code.

| Option        | Description                                                                                                    |                                                                                                    |
|---------------|----------------------------------------------------------------------------------------------------|----------------------------------------------------------------------------------------------------|
|               | <ul> <li>Memory Information: Displays Memory Installed, Memory Available, Memory Speed, Memory Channels Mode, Memory Technology, and DIMM A Size.</li> <li>Processor Information: Displays Processor Type, Core Count, Processor ID, Current Clock Speed, Minimum Clock Speed, Maximum Clock Speed, Processor L2 Cache, Processor L3 Cache, HT Capable, and 64-Bit technology.</li> <li>Device Information: Displays LOM MAC Address, Video Controller, and Audio Controller.</li> </ul> |                                                                                                    |
| Boot Sequence | Boot Sequence                                                                                                    | <ul> <li>Allows you to change the order in which the computer attempts to find an operating system. The options are:</li> <li>UEFI: Hard drive details</li> <li>IP4 Realtek PCIe GBE Family Controller</li> <li>IP6 Realtek PCIe GBE Family Controller</li> </ul> |
|               | Boot List Options                                                                                                    | <ul> <li>Allows you to change the boot list option:</li> <li>Add Boot Option</li> <li>Delete Boot option</li> <li>View</li> </ul>                                                                                                    |

**Date/Time** Allows you to change the date and time.

# System Configuration screen options

| Option                | Description                                                                                                    |
|-----------------------|----------------------------------------------------------------------------------------------------|
| UEFI Network<br>Stack | Allows you to enable the UEFI Network Stack. By default, this function is not enabled. Select the <b>Enable UEFI Network Stack</b> check box to enable this function. If enabled, UEFI Networking protocols are installed/available, allowing pre-OS and early OS networking features to use any enabled NICs and/or SFP. This may be used without PXE turned on. |
| Integrated NIC        | <ul> <li>Allows you to configure the integrated network controller. The options are:</li> <li>Disabled</li> <li>Enabled</li> <li>Enabled w/PXE: This option is enabled by default.</li> </ul>                                                                                                    |
| USB<br>Configuration  | This field configures the integrated USB controller. If Boot Support is enabled, the system is allowed to boot any type of USB Mass Storage Devices (HDD, memory key, floppy).                                                                                                    |
|                       | If USB port is enabled, device attached to this port is enabled and available for OS.                                                                                                    |
|                       | If USB port is disabled, the OS cannot see any device attached to this port.                                                                                                    |
|                       | The options are:                                                                                                    |
|                       | <ul> <li>Enable USB Boot Support: This option is enabled by default.</li> <li>Enable Front USB Ports: This option is enabled by default.</li> <li>Enable Rear-Left Dual USB 2.0 Ports</li> </ul>                                                                                                    |
| Audio                 | This field enables or disables the integrated audio controller. By default, the <b>Enable Audio</b> option is selected.                                                                                                    |

## Security screen options

## Option Description

Admin Password

Allows you to set, change, or delete the administrator (admin) password.

the admin password automatically deletes the system password and the hard drive password.

| Option                          | Description                                                                                                    |
|---------------------------------|----------------------------------------------------------------------------------------------------|
|                                 | i NOTE: Successful password changes take effect immediately.                                                                                                    |
|                                 | Default setting: Not set                                                                                                    |
| System<br>Password              | Allows you to set, change or delete the system password.<br>i NOTE: Successful password changes take effect immediately.                                                                            |
|                                 | Default setting: Not set                                                                                                    |
| Strong Password                 | Allows you to enforce the option to always set strong passwords.                                                                                                    |
|                                 | Default Setting: Enable Strong Password is not selected.                                                                                                    |
|                                 | (i) <b>NOTE:</b> If Strong Password is enabled, Admin and System passwords must contain at least one uppercase character, one lowercase character and be at least 8 characters long.                |
| Password<br>Configuration       | Allows you to determine the minimum and maximum length of Administrator and System passwords.                                                                                                    |
| Password Bypass                 | <ul> <li>Allows you to enable or disable the permission to bypass the System and the Internal HDD password, when they are set. The options are:</li> <li>Disabled</li> <li>Reboot bypass</li> </ul> |
|                                 | Default setting: Disabled                                                                                                    |
| Password<br>Change              | Allows you to enable the disable permission to the System and Hard Drive passwords when the admin password is set.                                                                                  |
|                                 | Default setting: Allow Non-Admin Password Changes is selected.                                                                                                    |
| UEFI Capsule<br>Firmware Update | This option controls whether the system allows the BIOS updates through UEFI capsule update packages.<br>This option is disabled by default.                                                        |
| CPU XD Support                  | Allows you to enable the Execute Disable mode of the processor.                                                                                                    |
|                                 | Enable CPU XD Support (default)                                                                                                    |
| Admin Setup<br>Lockout          | Allows you to prevent users from entering the setup when an Administrator password is set.<br>Default Setting: Enable Admin Setup Lockout is not selected.                                          |

# Secure Boot screen options

| Option                   | Description                                                                                                    |
|--------------------------|----------------------------------------------------------------------------------------------------|
| Secure Boot<br>Enable    | <ul> <li>This option enables or disables the Secure Boot feature.</li> <li>Disabled</li> <li>Enabled</li> </ul>                                                                                                    |
|                          | Default setting: Enabled.                                                                                                    |
| Expert Key<br>Management | <ul> <li>Allows you to manipulate the security key databases only if the system is in Custom Mode. The Enable Custom Mode option is disabled by default. The options are:</li> <li>PK</li> <li>KEK</li> <li>db</li> <li>dbx</li> <li>If you enable the Custom Mode, the relevant options for PK, KEK, db, and dbx appear. The options are:</li> <li>Save to File—Saves the key to a user-selected file</li> <li>Replace from File—Replaces the current key with a key from a user-selected file</li> </ul> |

- Append from File—Adds a key to the current database from a user-selected file
- **Delete**—Deletes the selected key

## Option

## Description

- Reset All Keys—Resets to default setting
- **Delete All Keys**—Deletes all the keys
- (i) **NOTE:** If you disable the **Custom Mode**, all the changes made will be erased and the keys will restore to default settings.

# **Performance screen options**

| Option               | Description                                                                                                    |
|----------------------|----------------------------------------------------------------------------------------------------|
| Intel SpeedStep      | <ul><li>Allows you to enable or disable the Intel SpeedStep feature.</li><li>Enable Intel SpeedStep</li></ul>                                                                                                    |
|                      | Default setting: The option is enabled.                                                                                                    |
| C-States Control     | <ul><li>Allows you to enable or disable the additional processor sleep states.</li><li>C states</li></ul>                                                                                                    |
|                      | Default setting: The option is enabled.                                                                                                    |
| Limit CPUID<br>Value | Allows you to enable CPUID Limit. Select the <b>Enable CPUID Value</b> check box to enable this feature.<br>The field limits the maximum value that the process Standard CPUID function supports. Some operating<br>systems do not complete installation when the maximum supported CPUID function is greater than 3. |
| Intel TurboBoost     | <ul><li>Allows you to enable or disable the Intel TurboBoost mode of the processor.</li><li>Enable Intel TurboBoost</li></ul>                                                                                                    |
|                      | Default setting: The option is enabled.                                                                                                    |

# **Power Management screen options**

| Option              | Description                                                                                                    |
|---------------------|----------------------------------------------------------------------------------------------------|
| AC Recovery         | <ul><li>Allows you to control the system's behavior when AC power is restored after a AC power loss.</li><li>Power Off</li><li>Power On</li></ul>                                                                                                    |
|                     | Last Power State                                                                                                    |
|                     | Default setting: Power Off                                                                                                    |
| Auto On Time        | <ul> <li>Allows you to set the time at which the computer must turn on automatically. The options are:</li> <li>Disabled</li> <li>Every Day</li> <li>Weekdays</li> <li>Select Days</li> </ul>                                                                                              |
|                     | Default setting: Disabled                                                                                                    |
| USB Wake<br>Support | Allows you to enable USB devices to wake the system from Standby.<br>(i) NOTE: This feature is only functional when the AC power adapter is connected. If the AC power adapter is removed during Standby, the system setup removes power from all the USB ports to conserve battery power. |
|                     | Enable USB Wake Support                                                                                                    |
|                     | Default setting: The option is disabled.                                                                                                    |
| Wake on LAN         | Allows you to enable or disable the feature that powers on the computer from the Off state when triggered by a LAN signal.                                                                                                    |

## Option

## Description

- Disabled
- LAN Only
- LAN with PXE Boot

Default setting: Disabled

## **POST Behavior screen options**

| Option                     | Description                                                                                                    |
|----------------------------|----------------------------------------------------------------------------------------------------|
| NumLock LED                | Allows you to turn on the NumLock LED when the system boots. Select the <b>Enable NumLock LED</b> check box to turn on this function.                                                 |
| Keyboard Errors            | Allows you to report the keyboard related errors when the system boots. Select the <b>Enable Keyboard Error Detection</b> check box to enable this function.                          |
| Fastboot                   | <ul> <li>Allows you to speed up the boot process by bypassing some of the compatibility steps. The options are:</li> <li>Minimal</li> <li>Thorough (default)</li> <li>Auto</li> </ul> |
| Extended BIOS<br>POST Time | <ul> <li>Allows you to create an additional preboot delay. The options are:</li> <li>0 seconds. This option is enabled by default.</li> <li>5 seconds</li> <li>10 seconds</li> </ul>  |

## Virtualization support screen options

| Option         | Description                                                          |
|----------------|----------------------------------------------------------------------|
| Virtualization | Allows you to enable or disable the Intel Virtualization Technology. |
|                | Enable Intel Virtualization Technology (default).                    |

## Maintenance screen options

| Option         | Description                                                                                                    |
|----------------|----------------------------------------------------------------------------------------------------|
| Service Tag    | Displays the Service Tag of your computer.                                                                                                    |
| Asset Tag      | Allows you to create a system asset tag if an asset tag is not already set. This option is not set by default.                                                                                   |
| BIOS Downgrade | This controls flashing of the system firmware to previous revisions.                                                                                                    |
| Data Wipe      | Select the <b>Wipe on Next Boot</b> check box if you want to erase the data from all internal storage devices on next system boot.                                                               |
|                | <ul> <li>This field allows users to erase the data securely from all internal storage devices. The following is list of devices affected:</li> <li>Internal HDD</li> <li>Internal SDD</li> </ul> |
|                | Internal mSATA                                                                                                    |
|                | Internal eMMC                                                                                                    |

CAUTION: Selecting this option results in permanent data loss and this action cannot be reversed.

# System Log screen options

## Option Description

**BIOS Events** 

Allows you to view and clear the System Setup (BIOS) POST events. To clear the BIOS events, click **Clear Log**.

# Updating the BIOS

It is recommended to update your BIOS (System Setup), on replacing the system board or if an update is available. For laptops, ensure that your computer battery is fully charged and connected to a power outlet

- **1.** Restart the computer.
- 2. Go to Dell.com/support.
- 3. Enter the Service Tag or Express Service Code and click Submit.

i NOTE: To locate the Service Tag, click Where is my Service Tag?

(i) NOTE: If you cannot find your Service Tag, click **Detect My Product**. Proceed with the instructions on screen.

**4.** If you are unable to locate or find the Service Tag, click the Product Category of your computer.

- 5. Choose the Product Type from the list.
- 6. Select your computer model and the Product Support page of your computer appears.
- 7. Click **Get drivers** and click **View All Drivers**. The Drivers and Downloads page opens.
- 8. On the Drivers and Downloads screen, under the Operating System drop-down list, select BIOS.
- Identify the latest BIOS file and click Download File.
   You can also analyze which drivers need an update. To do this for your product, click Analyze System for Updates and follow the instructions on the screen.
- 10. Select your preferred download method in the Please select your download method below window, click Download File. The File Download window appears.
- 11. Click Save to save the file on your computer.
- **12.** Click **Run** to install the updated BIOS settings on your computer. Follow the instructions on the screen.

**NOTE:** It is recommended not to update the BIOS version for more than 3 revisions. For example: If you want to update the BIOS from 1.0 to 7.0, then install version 4.0 first and then install version 7.0.

# **Troubleshooting your system**

You can troubleshoot your system using indicators like diagnostic lights, and error messages during the operation of the device. **Topics:** 

- Power states and LED behavior
- Diagnostic power LED codes
- Power LED error code behavior

# **Power states and LED behavior**

## Table 18. Power states and LED behavior

| States               | Behavior                                                                                                    |
|----------------------|----------------------------------------------------------------------------------------------------|
| Indicators           | <ul> <li>Power LED: Bicolor, White / Amber</li> <li>Power state:         <ul> <li>S0-On: Power LED solid white</li> <li>S5 - Off: Power LED off</li> </ul> </li> <li>Operation State:         <ul> <li>BIOS Post: Power LED solid white</li> <li>In OS: Power LED solid white</li> </ul> </li> </ul> |
| Power button control | <ul> <li>Force Off-state: Push and hold power button is &gt;= 4<br/>seconds</li> </ul>                                                                                                    |

## **Diagnostic power LED codes**

## Table 19. Diagnostic power LED codes

| Power LED light status                           | Possible cause                                                                                                    | Troubleshooting steps                                                                                                    |
|--------------------------------------------------|----------------------------------------------------------------------------------------------------|----------------------------------------------------------------------------------------------------|
| At first power apply: No LED light up<br>briefly | Both power LED and activity LED come up briefly and then turn off.                                                         | <ul> <li>Check AC power, call your utility company.</li> <li>Check that AC power cord is plugged-in.</li> <li>Check that DC plug is plugged into the unit.</li> </ul> |
| At first power apply: Both LEDs stay ON          | Both power LED and activity LED come up briefly and then turn off.                                                         | <ul><li>Logic board defect</li><li>BIOS malfunctioning</li><li>Abnormal power source</li></ul>                                                                        |
| Push power button the LED does not turn          | <ul> <li>Power LED should come up in steady<br/>Blue.</li> <li>Activity LED should turn on in steady<br/>Amber.</li> </ul> | <ul> <li>Logic board defect</li> <li>Power button defect</li> <li>Mechanical assembly misaligned;<br/>causes miss actuation.</li> </ul>                               |
| LED comes up normally but no display             | BIOS screen is displayed after few seconds.                                                                                | <ul> <li>Incompatible monitor</li> <li>Defect logic board</li> <li>Malfunction dongle (if used)</li> </ul>                                                            |

## Table 19. Diagnostic power LED codes (continued)

| Power LED light status | Possible cause                       | Troubleshooting steps            |
|------------------------|--------------------------------------|----------------------------------|
|                        |                                      | Defect cable or connector        |
| Distorted display      | Should have normal viewable display. | Incompatible monitor             |
|                        |                                      | Incompatible dongle (if used)    |
|                        |                                      | Not supported display mode       |
|                        |                                      | Bad connection on display output |
|                        |                                      | Logic board defect               |

## **Power LED error code behavior**

## Table 20. Power LED error code behavior

| LED# of flashes | Fault description                | Fault                                                  | Action | Comment                                                                                                    |
|-----------------|----------------------------------|--------------------------------------------------------|--------|----------------------------------------------------------------------------------------------------|
| 2,1             | CPU                              | CPU Failure                                            | Туре А |                                                                                                    |
| 2,2             | Motherboard: BIOS ROM<br>failure | Motherboard, covers<br>BIOS corruption or<br>ROM error | NA     | Not applicable to X7<br>BIOS. No Test Case<br>support.                                                                                                    |
| 2,3             | Memory                           | No Memory/RAM<br>detected                              | NA     | Not supported. Memory<br>is solder down on<br>Motherboard. It is<br>difficult to validate this<br>function.                                                    |
| 2,4             | Memory                           | Memory/RAM failure                                     | Туре А | Supported. Memory<br>is solder down<br>on Motherboard,<br>the Service team<br>could replace the<br>motherboard/memory<br>to repurpose the board<br>for repair. |
| 2,5             | Memory                           | Invalid memory is installed                            | NA     | Memory is solder down on motherboard.                                                                                                    |
| 2,6             | Motherboard: Chipset             | Motherboard / Chipset<br>error                         | NA     | This code is<br>not supported. HW<br>dependent.                                                                                                    |
| 2,7             | LCD                              | LCD failure                                            | NA     | This code is not<br>supported. There is no<br>LCD.                                                                                                    |
| 3,1             | RTC Power failure                | CMOS battery failure                                   | Туре В |                                                                                                    |
| 3,2             | PCI / Video                      | PCI or Video card/ Chip<br>failure                     | NA     | Not applicable to X7<br>BIOS. No test case<br>support.                                                                                                    |
| 3,3             | BIOS Recovery 1                  | Recovery Image not<br>found                            | Туре А |                                                                                                    |
| 3,4             | BIOS Recovery 2                  | Recovery Image found but invalid                       | Туре А |                                                                                                    |
| 4,1             | CPU Config or CPU<br>Failure     |                                                        | NA     | This code is not supported.                                                                                                    |

## Table 20. Power LED error code behavior (continued)

| LED# of flashes | Fault description                                   | Fault | Action | Comment                                                |
|-----------------|-----------------------------------------------------|-------|--------|--------------------------------------------------------|
| 4,2             | Generic POST Video<br>Error—Old LED pattern<br>1110 |       |        | Not applicable to X7<br>BIOS. No test case<br>support. |

Example: LED# of flashes: 2,1 indicates that LED blinks two times, pauses, and then blinks once.

### Troubleshooting action

- Type A
  - $\circ$   $% \left( Log \right) = \left( Log \right) \left( Log \right) \left( Log$
  - Emit the LED error code pattern.
  - Repeat the LED error code pattern in a dead-loop.
- Туре В
  - Log the fault event, if possible.
  - Emit the LED error code pattern.
  - Repeat the LED error code 3 more times.
  - Leave the LED light up in amber color.
  - Continue with POST.